# Nástroje pro migraci pro BroadWorks, Webex pro BroadWorks a BroadCloud na velkoobchodní řešení RTM

**Verze: 1.8** 

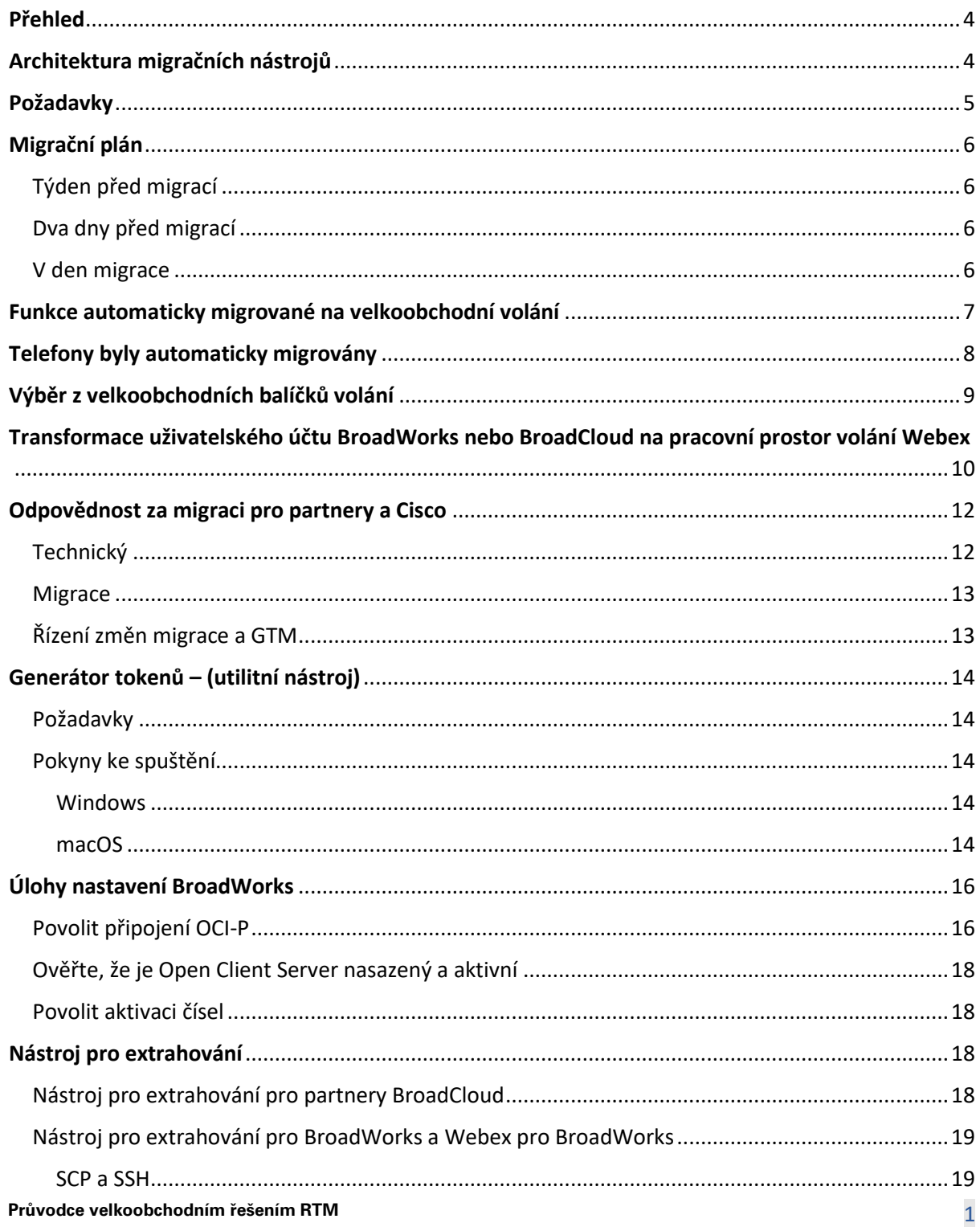

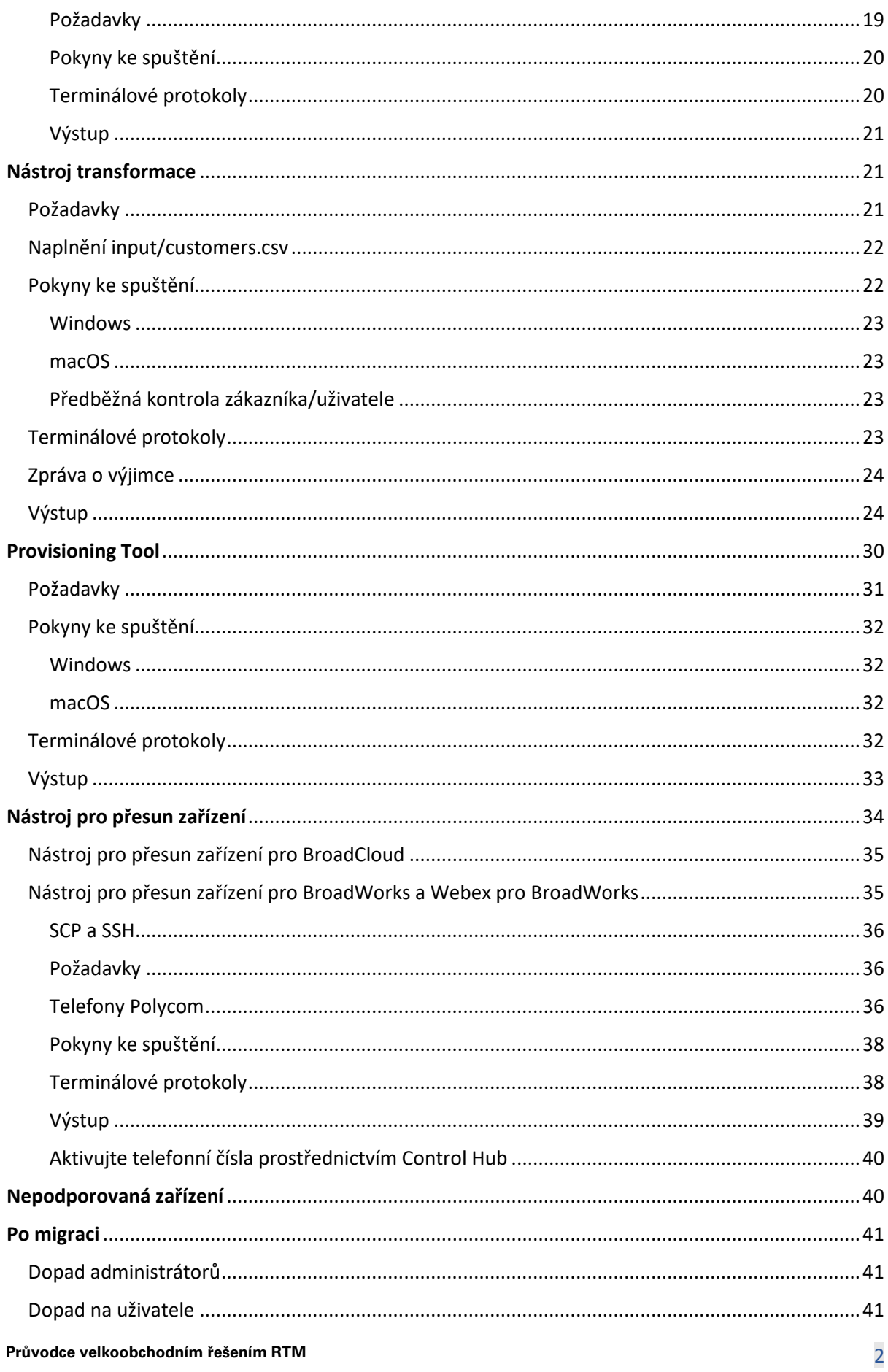

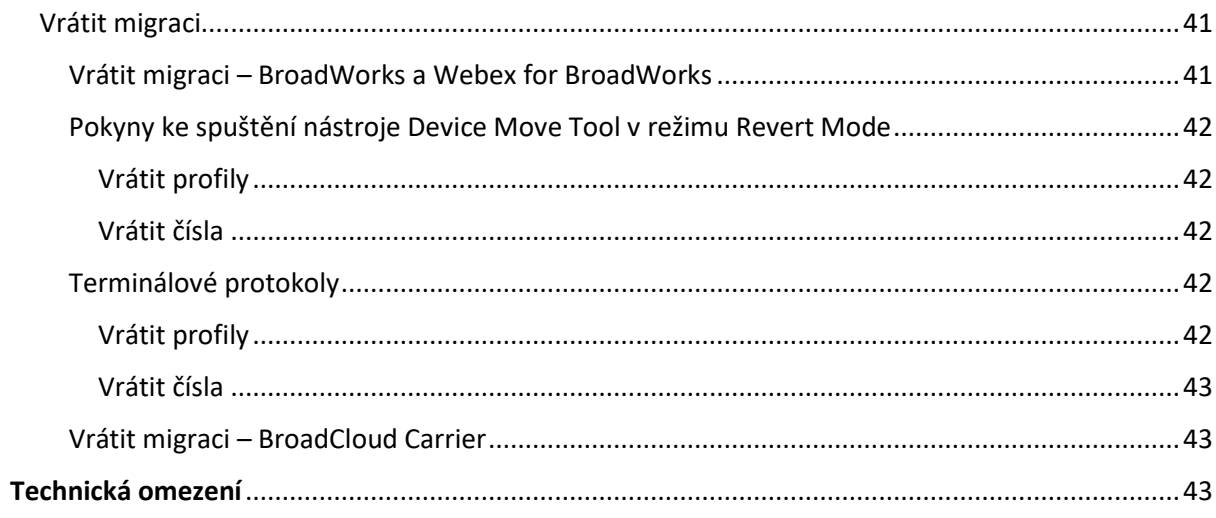

## <span id="page-3-0"></span>Přehled

Tento dokument pokrývá sadu migračních nástrojů, které pomáhají migrovat stávající zákazníky BroadWorks, Webex4BroadWorks a BroadCloud na řešení velkoobchodní cesty na trh. Nástroje pro migraci jsou snadno dostupné nástroje příkazového řádku, které umožňují migraci zákazníků, umístění, čísel, uživatelů, služeb, telefonů a softwarových klientů automatizací úloh migrace. Nástroje pro migraci nabízejí následující výhody:

- Spusťte migraci s minimální předkonfigurací.
- Usnadněte spouštění příkazů.
- Správci mohou po zřízení zkontrolovat svá data a okamžitě po migraci uskutečňovat a přijímat hovory.
- Podporuje automatický upgrade na aplikaci Webex pro klienty UC-One.

## <span id="page-3-1"></span>Architektura migračních nástrojů

Každý nástroj pro migraci je pro administrátory flexibilní, aby jej mohl spouštět, sledovat stav migrace a v případě problémů umožnit opětovné spuštění. Nástroje pro migraci navíc vkládají analytické metriky do služeb Webex, aby bylo možné zobrazit celkový stav migrace.

Architektura Migration Tools se skládá ze čtyř různých nástrojů, které provádějí různé operace:

## 1. **Nástroj pro extrahování**

a. Extrahuje podniky, skupiny, čísla, uživatele, služby, telefony a softwarové klienty z BroadWorks. V případě BroadCloud by partneři měli odeslat žádost o výpis na portálu poskytovatele služeb.

## **2. Nástroj transformace**

a. Transformuje informace extrahované nástrojem pro extrahování do souboru JSON, který lze upravovat.

## **3. Provisioning Tool**

a. Jako vstup používá výstupní soubor Transform Tool JSON a poskytuje zákazníkům, umístění, čísla, uživatele, služby a telefony [Veřejná rozhraní API Webex.](http://developer.webex.com/)

## **4. Nástroj pro přesun zařízení**

a. Také používá výstupní soubor JSON Transform Tool jako vstup pro přestavbu profilů a restartování telefonů, aktivuje čísla v řešení velkoobchodního RTM a deaktivuje telefonní čísla v BroadWorks.

- b. Tento nástroj navíc podporuje vracení telefonních profilů a profilů měkkých klientů a aktivaci čísel zpět v BroadWorks.
- c. V případě BroadCloud by partneři měli odeslat žádost o migraci na portálu poskytovatele služeb.

Následující obrázek znázorňuje, jak tyto čtyři nástroje fungují postupně při komunikaci s BroadWorks, veřejnými rozhraními API a nahráváním metrik do služeb Webex pro budoucí analýzy poté, co správce spustí úlohy migrace.

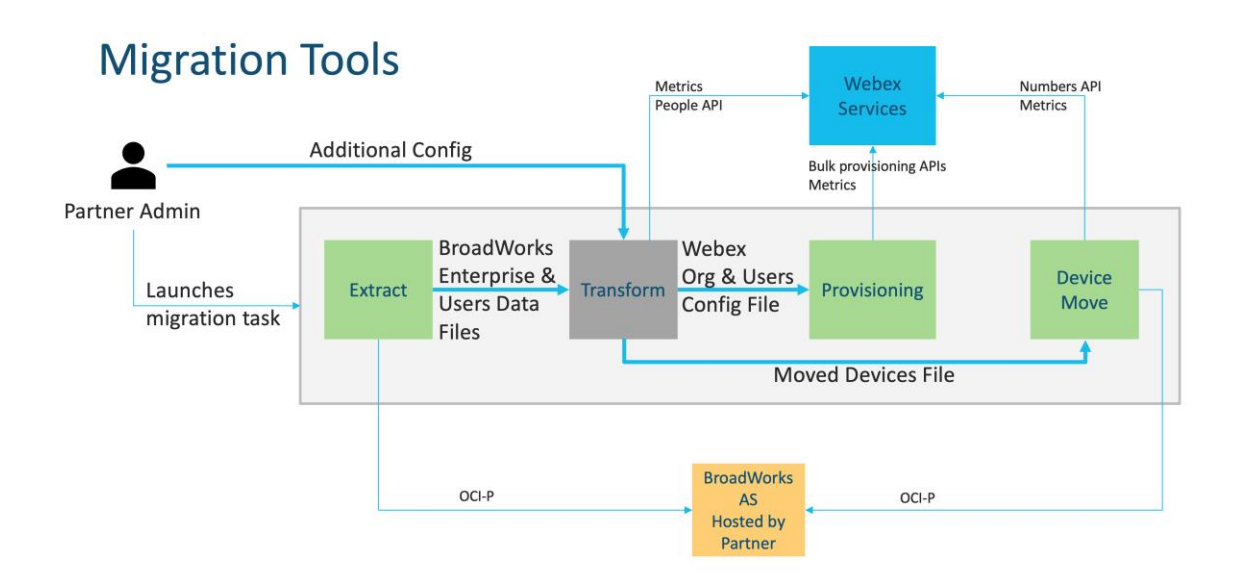

## <span id="page-4-0"></span>Požadavky

Před spuštěním nástrojů pro migraci musí partner splnit následující požadavky:

- 1. Partnerský a partnerský administrátorský účet musí být součástí řešení velkoobchodního RTM. Během fáze předprodeje se od partnerů nevyžaduje, aby byli začleněni do řešení velkoobchodního RTM pro spuštění nástroje pro extrakci.
- 2. Partner musí projít předmigračním kontrolním seznamem, aby se ujistil, že jsou splněny všechny požadavky.
- 3. Ke spuštění nástrojů pro extrakci a přesun zařízení jsou vyžadovány přihlašovací údaje správce systému BroadWorks. Neplatí pro partnery BroadCloud.
- 4. Aby se minimalizovalo riziko, musí nástroje pro extrakci a přesun zařízení běžet uvnitř sekundárního aplikačního serveru BroadWorks během okna údržby. Pro BroadCloud poběží uvnitř portálu poskytovatele služeb.
- 5. Na tomto odkazu naleznete podporovaná zařízení Webex Calling pro migraci <https://help.webex.com/en-us/article/qkwt4j/Supported-devices-for-Webex-Calling>
- 6. Viz toto sekce pro nepodporovaná zařízení.
- 7. Partneři musí požádat svůj účetní tým ve společnosti Cisco o získání podporované verze firmwaru pro telefony a zařízení.
- 8. Klienti UC-One musí upgradovat na následující verze:
	- a. Pro klienty Desktop Communicator verze 22.9.12 nebo vyšší
	- b. Pro klienty Mobile Connect, verze 3.9.14 nebo vyšší.
- 9. Stroj správce musí mít JDK/JRE 1.8 prostředí pro spuštění nástroje pro zřizování a MAC/LINUX ke spuštění transformačního nástroje musí mít Python 3.10.5 nebo vyšší.
- 10. Zákazníci musí mít platnou fakturační adresu a koncoví uživatelé musí mít firemní e-mailovou adresu v BroadWorks. Pokud hodnoty nejsou v BroadWorks k dispozici, musí správci partnerů kontaktovat své zákazníky, aby je získali. Tyto podrobnosti je nutné přidat do souborů CSV před spuštěním transformačního nástroje. Ukázkový soubor CSV je dodáván s nástrojem transformace.

## <span id="page-5-0"></span>Migrační plán

Migrační plán má 3 fáze:

- 1. Týden před migrací
- 2. Dva dny před migrací
- 3. V den migrace

## <span id="page-5-1"></span>Týden před migrací

- 1. Spusťte nástroj pro extrahování a transformaci.
- 2. Použijte zprávu o výjimce k vyřešení problémů v BroadWorks.
- 3. Nástroje pro extrakci a transformaci můžete spustit mnohokrát.

## <span id="page-5-2"></span>Dva dny před migrací

- 1. Spusťte nástroj pro zřizování k zajištění zákazníka, umístění, uživatelů, služeb a zařízení ve službě Webex Wholesale Calling.
- 2. Před migrací zkontrolujte data na portálu Control Hub.

## <span id="page-5-3"></span>V den migrace

1. Spusťte nástroj pro přesun zařízení a dokončete migraci z BroadWorks na Webex Wholesale Calling.

## <span id="page-6-0"></span>Funkce automaticky migrované na velkoobchodní volání

Tyto uživatelské funkce jsou automaticky migrovány nástroji pro migraci:

- Nastavení hlasových zpráv a vlastní pozdravy (hlasové zprávy jsou **ne** migroval)
- Alternativní čísla
- BroadWorks Anywhere
- Rušné lampové pole
- CallerId (vlastní jméno a telefonní číslo)
- Čekající hovor
- Nastavení přesměrování hovorů (přesměrování hovorů vždy/obsazeno/žádná odpověď/nedostupný)
- Převzetí volání
- Nerušit
- Nastavení faxu
- Práce na dálku
- Vzhled sdílený hovor
- Simultánní osobní vyzvánění (včetně rozvrhu a výběrových kritérií)

Tyto funkce skupiny jsou automaticky migrovány nástroji pro migraci:

- Automatický operátor
	- o Pouze jedna úroveň
	- o Vlastní pozdravy
	- o Nastavení přesměrování hovorů (vždy, obsazeno, selektivní)
	- o Alternativní čísla
	- o Prázdninové menu NENÍ ve Webexu dostupné
- BroadWorks Call Center Standard a BroadCloud Call Queue:
	- o Základní konfigurace
	- o Vlastní pozdravy
	- o Agenti a dozorci
	- o Nastavení přesměrování hovorů (vždy, obsazeno, selektivní)
	- o Alternativní čísla
	- o Hudba při čekání
- Parkování hovorů
- Hromadné zpracování hovorů

- Skupina sdružených linek
	- o Nastavení přesměrování hovorů (vždy, obsazeno, selektivní, nedostupné)
	- o Alternativní čísla
- Kód lokality (jeden na lokalitu nebo skupinu)
- Skupina pagingu
- Plány (pouze na úrovni skupiny, plány podniků se nemigrují)
- Hlasový portál

## <span id="page-7-0"></span>Telefony byly automaticky migrovány

Telefony v níže uvedené tabulce jsou automaticky migrovány nástroji pro migraci. Tyto telefony budou automaticky vytvořeny a přiřazeny uživatelům ve Webex Calling nástrojem pro zřizování. Telefony označené "ano" ve sloupci "Podporováno v nástroji pro přesun zařízení" budou také automaticky přesunuty z BroadWorks nebo BroadCloud do Webex Calling, když je spuštěn nástroj pro přesun zařízení. Telefony označené v tomto sloupci "NE" vyžadují ruční zásah ke změně adresy URL DMS v šabloně zařízení BroadWorks nebo v telefonu samotném.

Poslední sloupec poskytuje mapování modelů telefonu do sloupce "Typ zařízení" souboru transform-tool/input/newphones.csv. (Viz strana [21](#page-20-2) pro více informací na newphones.csv)

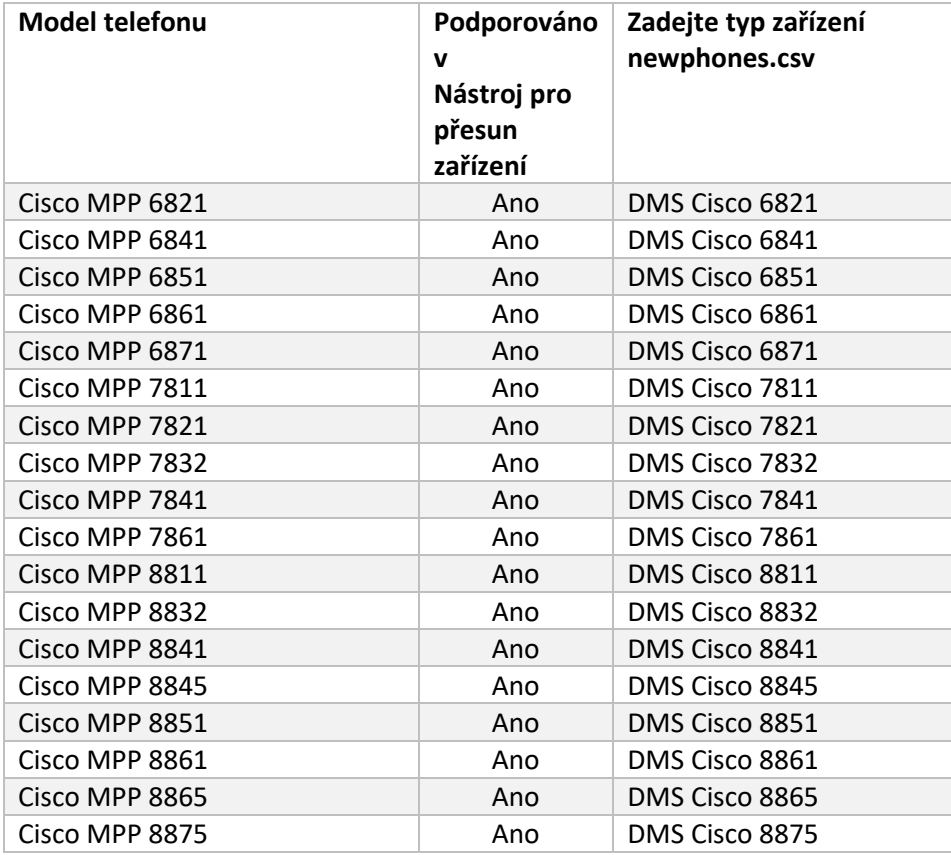

**Průvodce velkoobchodním řešením RTM** 88 a velkových velkových velkových velkových velkových velkových velkových v

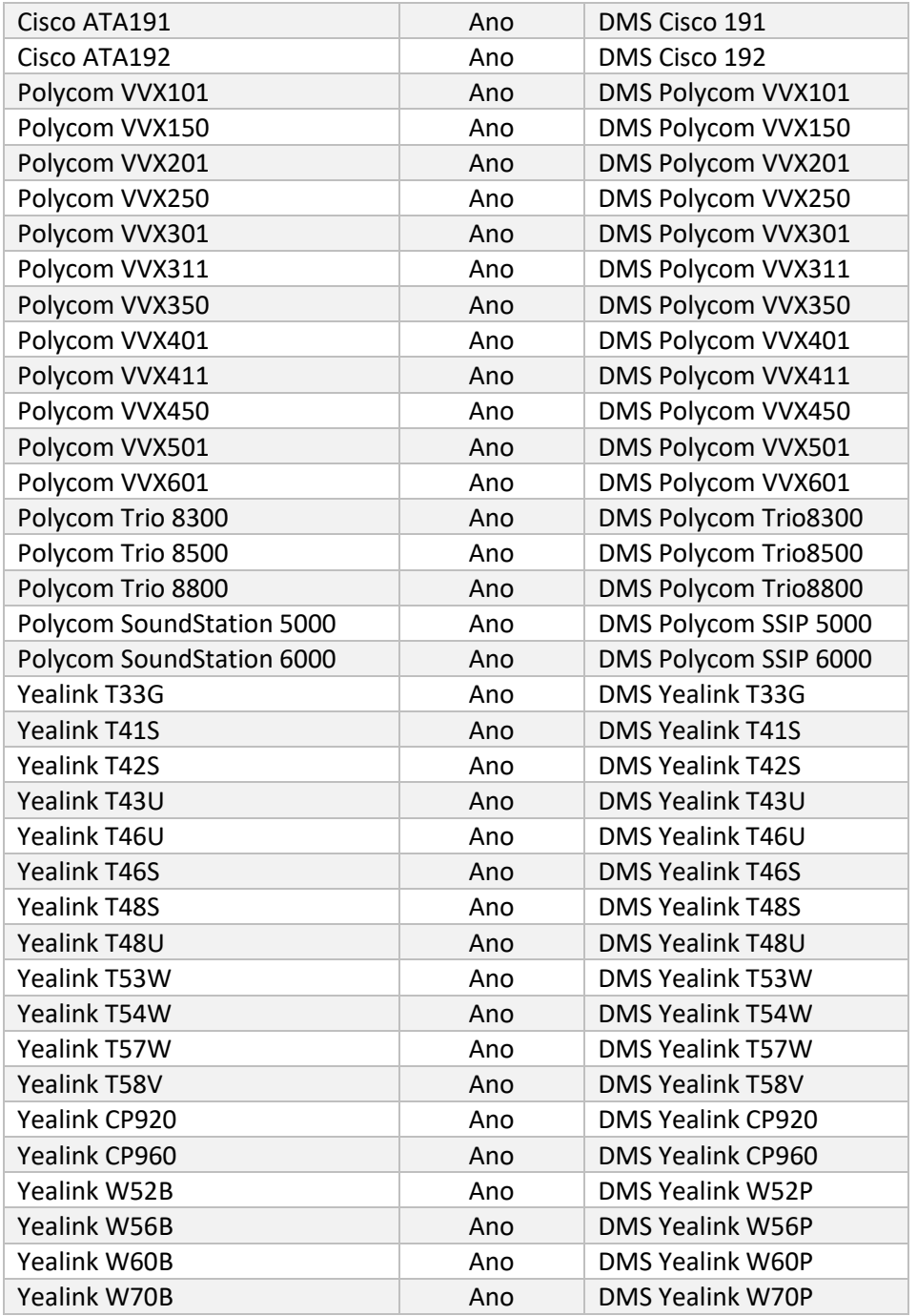

## <span id="page-8-0"></span>Výběr z velkoobchodních balíčků volání

Nástroje pro migraci mají sadu výchozích hodnot pro výběr balíčků velkoobchodního volání pro předplatitele. Po dokončení zřizování může partnerský administrátor změnit balíček v Control Hub.

Při migraci z BroadWorks na velkoobchodní volání získají všichni předplatitelé balíček Webex Calling. Volitelně lze balíček Webex Voice vybrat pro podmnožinu předplatitelů, jmenovitě pro předplatitele, kteří nemají v BroadWorks přiřazené čekání na hovor nebo hlasovou poštu. Balíček Webex Voice lze

**Průvodce velkoobchodním řešením RTM** 9 aktivovat v transform-tool/conf/partner.cfg.

U migrací z Webex for BroadWorks na velkoobchodní volání je mapování balíčků uvedeno v tabulce

níže. Toto nelze konfigurovat.

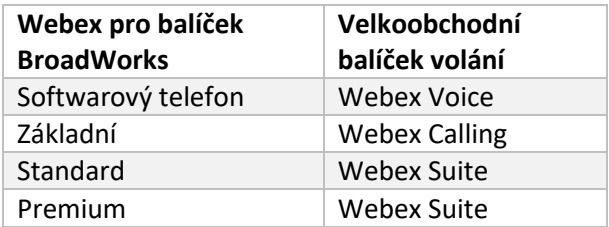

U migrací z BroadCloud Carrier na velkoobchodní volání je mapování balíčků založeno na typu stanice v BroadCloud. Níže uvedená tabulka ukazuje výchozí mapování, které lze upravit v souboru transform-tool/conf/rialto\_station\_type\_to\_wholesale\_package.csv.

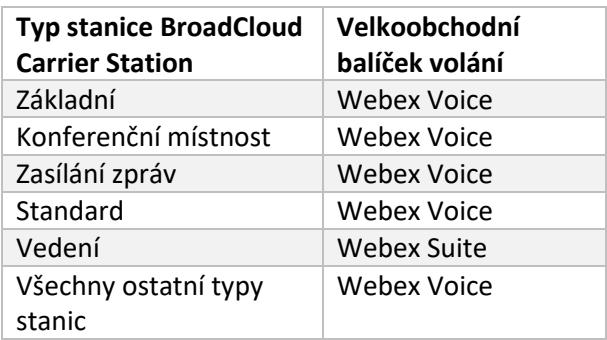

## <span id="page-9-0"></span>Transformace uživatelského účtu BroadWorks nebo BroadCloud na pracovní prostor volání Webex

Některé uživatelské účty v BroadWorks nebo BroadCloud Carrier jsou sdíleny mnoha lidmi, například telefony v konferenční místnosti, skladu nebo vestibulu. Takové telefony lze konfigurovat v aplikaci Webex Calling jako pracovní prostory Webex namísto uživatelů Webex. K dispozici je možnost převést některé uživatelské účty v BroadWorks nebo BroadCloud Carrier na pracovní prostory automaticky během procesu migrace.

kroky:

- 1. V souboru transform\_tool/input/users.csv, přiřaďte "common\_area" balíček uživatelům, aby se přeměnili na pracovní prostor Příklad: bwuser@domain,,,common\_area
- 2. (Pouze BroadCloud) Chcete-li převést všechny uživatelské účty určitého typu stanice na pracovní prostory, přidejte položku do transformtool/conf/rialto\_station\_type\_to\_wholesale\_package.csv a nastavte velkoobchodní

balíček na "common area calling"

Příklad: conference\_room\_v2,common\_area\_calling

- 3. Spusťte nástroj transformace jako obvykle
- 4. Spusťte zřizovací nástroj jako obvykle
- 5. Otevřete Control Hub nově vytvořené zákaznické organizace a nastavte doménu SIP (viz snímek obrazovky na další stránce)
- 6. Spusťte nástroj zřizování znovu, tentokrát s volbou -workspaces. Tím vytvoříte pracovní prostory a přiřadíte k nim telefony.

Omezení:

- Konfigurace uživatelských funkcí (např. přesměrování hovorů, nerušit) není automaticky migrována do pracovního prostoru.

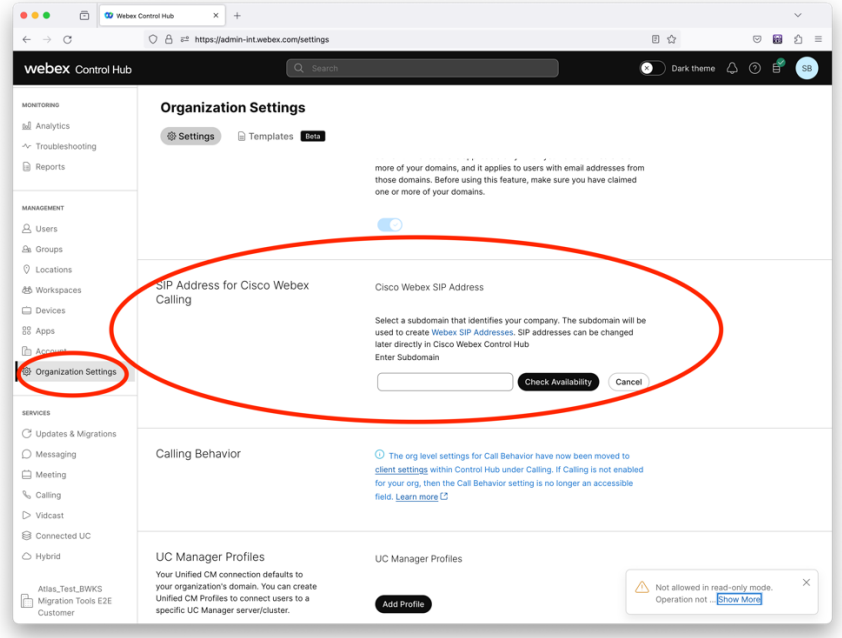

*Postava 1 Konfigurace domény SIP v Control Hub*

## <span id="page-11-0"></span>Odpovědnost za migraci pro partnery a Cisco

Níže uvedené tabulky vysvětlují, kdo je zodpovědný za dokončení úloh migrace:

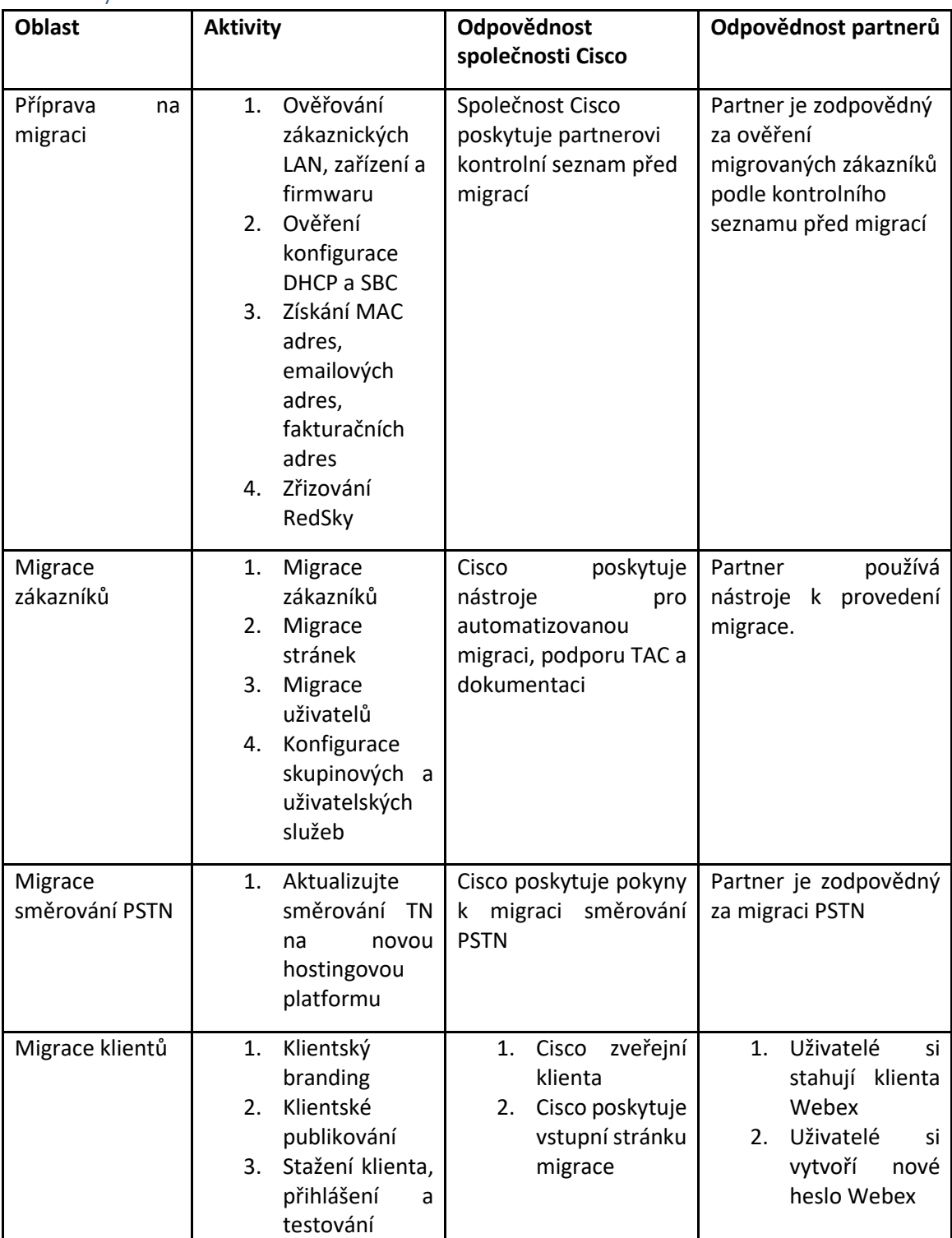

## <span id="page-11-1"></span>Technický

<span id="page-12-0"></span>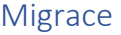

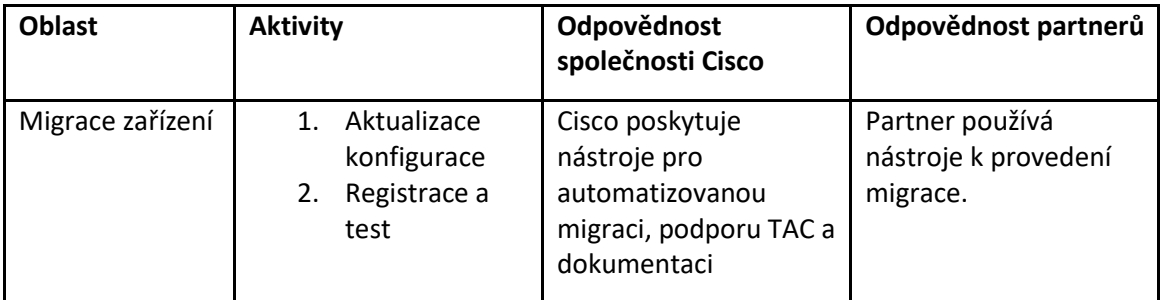

## <span id="page-12-1"></span>Řízení změn migrace a GTM

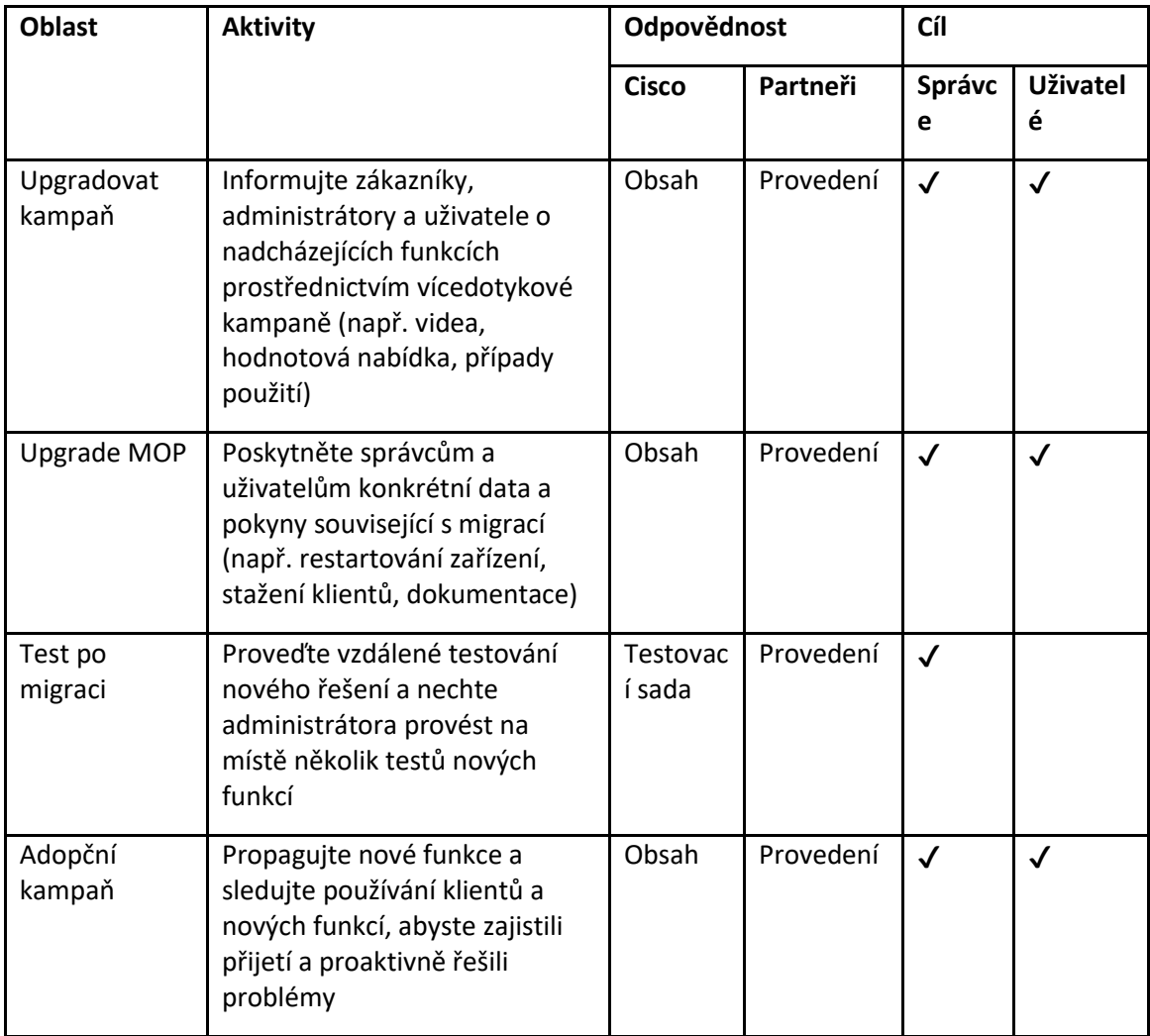

## <span id="page-13-0"></span>Generátor tokenů – (utilitní nástroj)

Správci partnerů spouštějí tento nástroj generátoru tokenů alespoň jednou před spuštěním nástrojů pro migraci. Spuštění tohoto nástroje je jednorázová aktivita poté, co se partnerský účet začlení do řešení velkoobchodního RTM. Tento nástroj poskytuje uživatelské rozhraní, které umožňuje správcům partnerů přihlásit se prostřednictvím webového prohlížeče a získat jedinečný TOKEN, který je třeba aktualizovat na konfigurační soubor partnera pro spuštění nástrojů pro migraci.

## <span id="page-13-1"></span>Požadavky

- 1. Po stažení a rozbalení binárních souborů nástrojů pro migraci
	- a. Nastav JRE/JDK životní prostředí cesta v token-generator.sh pro MAC a token\_generator.bat pro Windows. Tento krok je volitelný. Li JAVA\_HOME cesta již existuje, nástroj ji použije.

MAC: JAVA\_HOME="/Users/cisco/jdk/zulu@1.8.282/Contents/Home/*"*

Windows: JAVA\_HOME=C:\Progra~1\Java\jre1.8.0\_321

## <span id="page-13-2"></span>Pokyny ke spuštění

Chcete-li spustit tento nástroj generátoru tokenů v operačních systémech Windows a MAC, postupujte podle níže uvedených pokynů. Spusťte následující příkaz v terminálu v adresáři generátoru tokenů:

**Poznámka:** Pro spuštění nástroje generátoru tokenů musí být k dispozici níže uvedené porty.

**Porty:** 8080, 50009, 50010, 50011, 50012 a 50013

<span id="page-13-3"></span>**Windows** *token\_generator.bat*

<span id="page-13-4"></span>macOS *./token\_generator.sh*

## Po spuštění výše uvedených příkazů získáme v terminálu následující výstup:

*Tool Name: Token Generator Tool Version: 1.13.0 Load the URL in your web browser[: http://localhost:8080](http://localhost:8080/)*

Otevřete URL ve webovém prohlížeči zobrazeném na terminálu a získejte TOKEN přihlášením pomocí přihlašovacích údajů správce partnera. Níže jsou uvedeny ilustrace uživatelského rozhraní pro referenci:

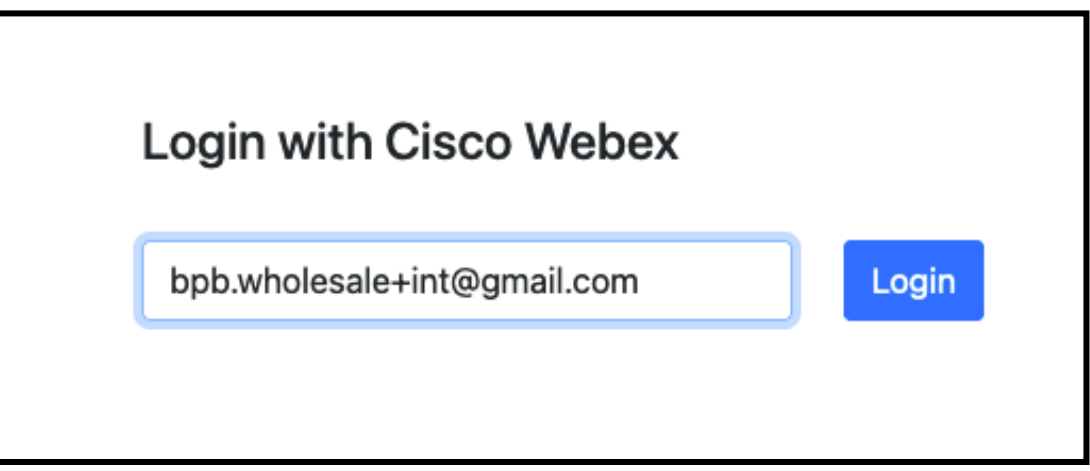

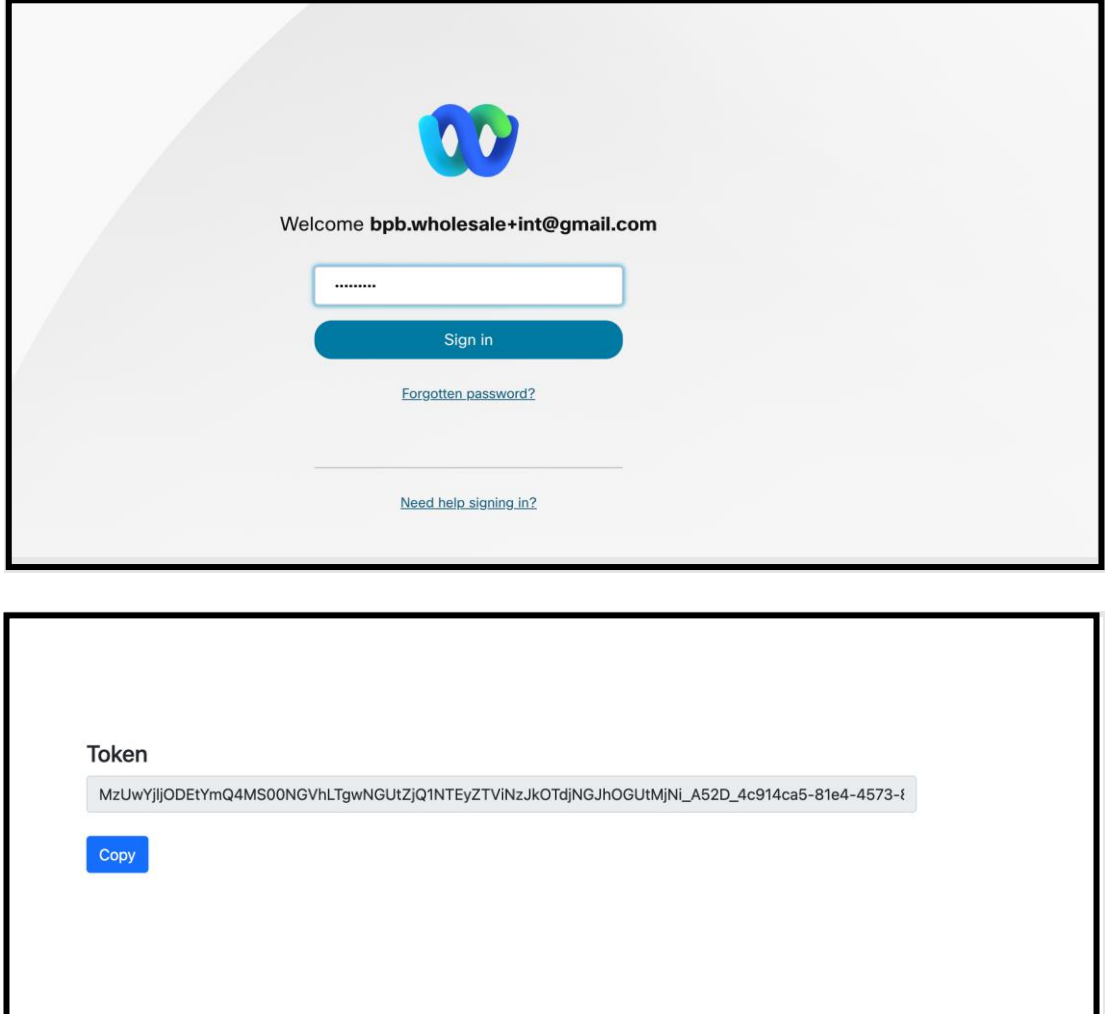

Zkopírujte výše uvedený token z obrazovky a ponechte si jej v poznámkovém bloku, abyste jej mohli použít při spouštění jiných nástrojů.

## <span id="page-15-0"></span>Úlohy nastavení BroadWorks

Před spuštěním nástrojů pro extrakci a přesun zařízení na sekundárním serveru BroadWorks je nutné nakonfigurovat následující konfiguraci v BroadWorks. To platí pro BroadWorks a Webex pro BroadWorks. *Tyto kroky NELZE použít pro BroadCloud.*

## <span id="page-15-1"></span>Povolit připojení OCI-P

Pro extrakci se musí v BroadWorks zapnout připojení OCI-P a nástroj pro přesun zařízení komunikuje s BroadWorks prostřednictvím příkazů OCI-P. Chcete-li povolit připojení OCI-P, použijte následující kroky:

**Krok 1:** Pomocí CLI nakonfigurujte Obecná nastavení:

Spusťte následující příkaz v CLI pro změnu na GeneralSettings adresář:

*AS\_CLI> cd /Applications/OpenClientServer/GeneralSettings.*

Spusťte následující příkaz v CLI, abyste získali aktuální GeneralSettings:

*AS\_CLI/Applications/OpenClientServer/GeneralSettings> get clientPort = 2208 clientPortEnabled = true secureClientPort = 2209 secureClientPortEnabled = true systemDomain = <>*

Pokud vaše nastavení neodpovídá výše uvedenému, použijte **soubor** příkaz pro překonfigurování nastavení.

**Krok 2:** Ke konfiguraci OCI Proxy použijte CLI:

Změňte adresář na OCI Proxy:

*AS\_CLI> cd /Applications/OpenClientServer/OCIProxy*

#### Aktuální nastavení získáte spuštěním následujícího CLI. Měli byste vidět následující:

**Průvodce velkoobchodním řešením RTM** 16 *AS\_CLI/Applications/OpenClientServer/OCIProxy> get enabled = true enabledLoginLevelScreening = false enableResponseCaching = false responseCacheDurationHours = 24 responseCacheRenewPeriodMins = 30 messageQueueCapacity = 50 messageQueueTimeoutSeconds = 1800*

Pokud vaše nastavení neodpovídá výše uvedenému, použijte **soubor** příkaz pro překonfigurování nastavení.

**Krok 3:** Použijte CLI ke konfiguraci OCI Provisioning:

Přejděte do adresáře Provisioning:

*AS\_CLI> cd /System/NetworkAccessLists/OCI/Provisioning*

## Spuštěním následujícího příkazu získáte aktuální nastavení OCI Provisioning:

*AS\_CLI/System/NetworkAccessLists/OCI/Provisioning> get Address Description ======================== 127.0.0.1 místní jako*

### **Krok 4:** Spusťte níže uvedený příkaz v CLI a ověřte, že je vaše konfigurace správná:

*AS\_CLI/Maintenance/ManagedObjects> get broadworks and check that your output looks OK. See below for sample output: AS\_CLI/Maintenance/ManagedObjects> get broadworks BroadWorks Managed Objects ========================== \* Server: Identity..............: AS Version...............: Rel\_21.sp1\_1.551 Administrative State..: Unlocked \* Applications: Name Version Deployed Administrative State Effective State ========================================================================================= ExecutionAndProvisioning 21.sp1\_1.551 true Unlocked Unlocked FlashPolicy 21.sp1\_1.551 false Unlocked Stopped OpenClientServer 21.sp1\_1.551 true Unlocked Unlocked WebContainer 21.sp1\_1.551 true Unlocked Unlocked 4 entries found. \* Hosted Applications: Name Version Context Path Deployed ================================================================== CommPilot 21.sp1\_1.551 / true DeviceManagementFiles 21.sp1\_1.551 /DeviceManagement true JWSFiles 21.sp1\_1.551 /FileRepos true MediaFiles 21.sp1\_1.551 /media true OCIFiles 21.sp1\_1.551 /ocifiles true*

*5 entries found.*

## <span id="page-17-0"></span>Ověřte, že je Open Client Server nasazený a aktivní

Pomocí níže uvedených příkazů nasaďte a spusťte Open Client Server na sekundárním aplikačním serveru, pokud není nasazen nebo ještě nebyl spuštěn.

**Krok 1:** Nasaďte server pomocí následujícího příkazu CLI:

*AS\_CLI/Maintenance/ManagedObjects> deploy application OpenClientServer*

### **Krok 2:** Spusťte server tímto příkazem:

*AS\_CLI/Maintenance/ManagedObjects> start application OpenClientServer*

## <span id="page-17-1"></span>Povolit aktivaci čísel

Aktivaci čísel povolíte provedením následujících příkazů v CLI:

**Krok 1:** *Run the AS\_CLI> cd SubscriberMgmt/NumberActivation command.*

**Krok 2:** *Run the AS\_CLI> set dnMode groupAndUserActivationEnabled command.*

**Krok 3:** *At the confirmation prompt, enter Y.*

## <span id="page-17-2"></span>Nástroj pro extrahování

Existují dvě varianty extrakčního nástroje:

1. Pro migrace BroadWorks a Webex for BroadWorks běží nástroj Extract na sekundárním aplikačním serveru BroadWorks v partnerské síti a připojuje se přes OCI-P.

2. Pro migrace BroadCloud běží nástroj Extract na platformě Rialto. Správce poskytovatele služeb používá portál poskytovatele služeb k odeslání žádosti o výpis.

V obou případech nástroj stahuje nezpracovaná podniková data, skupiny, čísla, uživatele, služby, zařízení a soft klientská data z platformy BroadWorks nebo BroadCloud a tato data odesílá do souborů XML, které poskytují vstupy pro nástroj Transform.

## <span id="page-17-3"></span>Nástroj pro extrahování pro partnery BroadCloud

Nástroj pro extrahování je integrován v portálu poskytovatele služeb BroadCloud. Správce poskytovatele služeb může:

1. Odešlete žádosti o výpis až pro 50 zákazníků<sup>1</sup> na žádost.

**Průvodce velkoobchodním řešením RTM** 18 <sup>1</sup> Žádost o výpis nelze pro stejného zákazníka podat více než 10krát za den.

2. Stáhněte si extrahovaný datový soubor ve formátu ZIP po dobu až 28 dnů od data odeslání žádosti.

Níže uvedené obrázky zobrazují portál poskytovatele služeb.

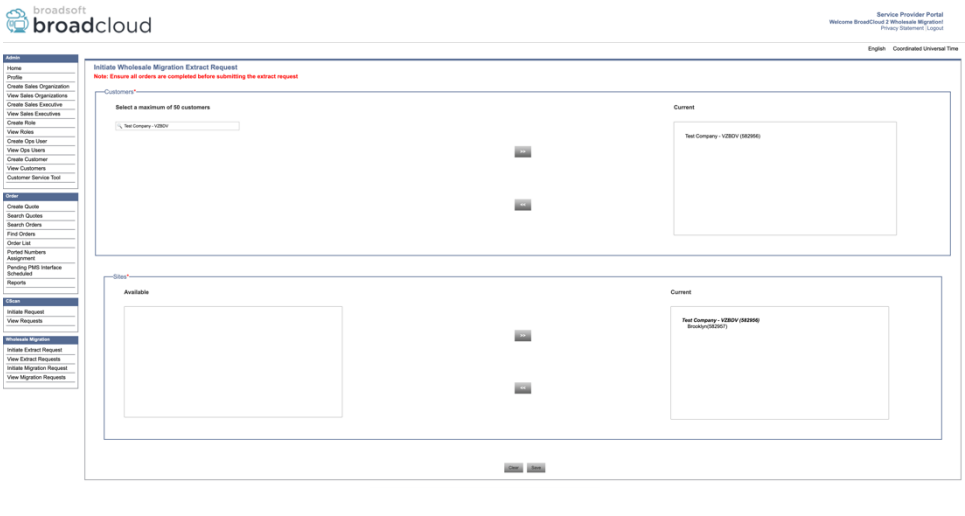

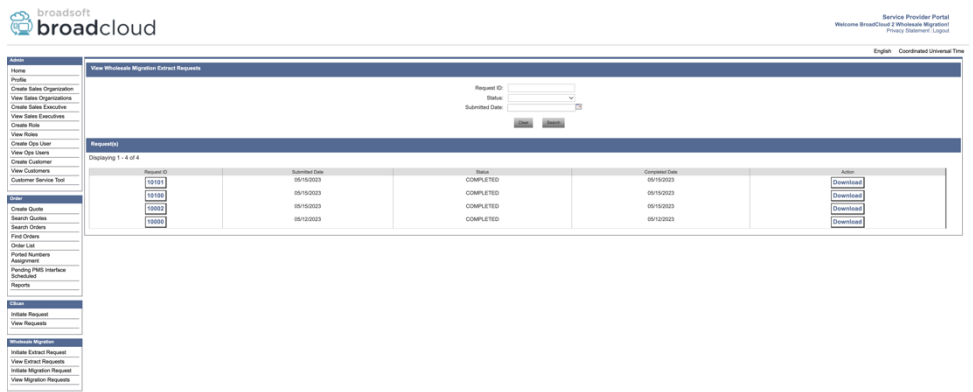

## <span id="page-18-0"></span>Nástroj pro extrahování pro BroadWorks a Webex pro BroadWorks

U BroadWorks a Webex for BroadWorks běží extrahovací nástroj na sekundárním BroadWorks AS. Další části vysvětlují, jak nainstalovat a nakonfigurovat nástroj pro extrahování.

<span id="page-18-1"></span>SCP a SSH

- 1. SCP binární soubory extrahovacího nástroje uvnitř sekundárního aplikačního serveru BroadWorks.
- 2. SSH na sekundární server BroadWorks Application Server pro konfiguraci předpokladů a spuštění nástroje pro extrakci.

## <span id="page-18-2"></span>Požadavky

1. Nakonfigurujte poskytovatele služeb a ID skupiny pro extrahování z BroadWorks v souboru conf/exportTool.yml. Viz níže ukázkový úryvek YAML:

*ServiceProviderID-A:*

**Průvodce velkoobchodním řešením RTM** 19  *- GroupID-A1*

 *- GroupID-A2 - GroupID-A3 ServiceProviderID-B: - ALL*

2. Ujistěte se, že sekundární ID uživatele aplikačního serveru BroadWorks, heslo a název hostitele jsou v souboru správné conf/partner.cfg soubor:

*userId = admin password = admin hostName = localhost refreshToken = Partner administrator's refresh token copied from the Token Generator tool. migrationMode = Supported values are broadworks\_to\_wholesale and webex\_for\_broadworks\_to\_wholesale. The default value is broadworks\_to\_wholesale. Use webex\_for\_broadworks\_to\_wholesale for Webex for BroadWorks migrations.*

**Poznámka:** '*refreshToken*` vlastnost je povinná pro migraci Webex for BroadWorks a `*migrationMode*` je volitelný pro migraci BroadWorks.

*3.* Upravte JDK/JRE životní prostředí cesta v export.sh soubor, pokud sekundární aplikační server BroadWorks JDK/JRE cesta prostředí se liší od souboru: *JAVA\_HOME=/usr/local/java/java\_base*

## <span id="page-19-0"></span>Pokyny ke spuštění

Spusťte níže uvedený příkaz v sekundárním aplikačním serveru BroadWorks z adresáře binárních souborů nástroje pro extrahování:

*./export.sh*

#### <span id="page-19-1"></span>Terminálové protokoly

Po úspěšném exportu získáme v terminálu následující protokoly: Spuštění nástroje BroadSoft Data Export Tool:

*Running BroadSoft Data Export Tool \*\*\*\*\*\*\*\*\*\*\*\*\*\*\*\*\*\*\*\*\*\*\*\*\*\*\*\*\*\*\*\*\*\*\*\*\*\*\*\*\*\*\*\*\*\*\*\* Starting Export Tool v: 1.15.0 Export started for SP=collabmigrationtestSP\_engg, Group=collabmigrationtestGRP\_engg Exporting users for SP=collabmigrationtestSP\_engg, Group=collabmigrationtestGRP\_engg Export users completed for SP=collabmigrationtestSP\_engg, Group=collabmigrationtestGRP\_engg Export completed for SP=collabmigrationtestSP\_engg, Group=collabmigrationtestGRP\_engg Export completed Export Dump Zip Directory : output/20221017223452\_ExportTool Export Dump Zip File name :extracted\_data\_1666060500618.zip*

*Zip file with the name extracted\_data\_1666060500618.zip has been created ZIP file creation process completed Exported files converted as ZIP file \*\*\*\*\*\*\*\*\*\*\*\*\*\*\*\*\*\*\*\*\*\*\*\*\*\*\*\*\*\*\*\*\*\*\*\*\*\*\*\*\*\*\*\*\*\*\*\*\*\**

## <span id="page-20-0"></span>Výstup

výstupní ZIP (*extracted\_data\_<timestamp>.zip*) bude dostupný ve stejném adresáři binárních souborů nástroje pro extrahování. Pomocí příkazu níže zobrazíte a použijete soubor ZIP pro vstup nástroje Transform:

#### *ls –ltr*

*drwxr-xr-x 2 bwadmin bwadmin 4096 Oct 4 11:53 lib/ -rwxr-xr-x 1 bwadmin bwadmin 956719 Oct 4 11:53 exportTool.jar -rwxr-xr-x 1 bwadmin bwadmin 2635 Oct 4 11:53 export.sh drwxr-xr-x 2 bwadmin bwadmin 4096 Oct 5 05:04 conf/ drwxrwxr-x 3 bwadmin bwadmin 4096 Oct 17 22:34 output/ drwxrwxr-x 2 bwadmin bwadmin 4096 Oct 17 22:34 logs/ -rw-rw-r-- 1 bwadmin bwadmin 46341 Oct 17 22:35 extracted\_data\_1666060500618.zip*

## <span id="page-20-1"></span>Nástroj transformace

Tento nástroj je společný pro všechny migrace: BroadWorks, Webex for BroadWorks a BroadCloud.

Nástroj Transform běží na jakémkoli počítači, včetně notebooku administrátora partnera, a používá Webex Public API. Tento nástroj čte výstupní soubor ZIP (*extracted\_data\_<timestamp>.zip*) jako vstup a transformuje nezpracovaný XML do formátu JSON, který může používat nástroj Provisioning Tool.

## <span id="page-20-2"></span>Požadavky

Po stažení a rozbalení binárních souborů migračních nástrojů nakonfigurujte v adresáři transformačního nástroje následující předpoklady:

1. Nastav REFRESH\_TOKEN (*Token zkopírován z nástroje Token Generator Tool*) a NAME\_OF\_MAIN\_LOCATION in the conf/partner.cfg file:

*REFRESH\_TOKEN=MzUwYjljODEtYmQ4MS00NGVhLTgwNGUtZjQ1NTEyZTViNzJkOTdj NAME\_OF\_MAIN\_LOCATION=Main*

2. Volitelně nastavte PROVISIONING ID (zkopírováno ze šablony v Partner Hub) v conf/partner.cfg soubor:

*PROVISIONING\_ID=YmE4MjFkZGYtYTlkNy00NDdlLWIwODctYmNkOTM2NjUyYWQ1*

- 3. Volitelně doplňte input/customers.csv soubor (viz další část).
- 4. Přidejte e-mailovou adresu koncového uživatele do input/users.csv soubor. Toto není vyžadováno, pokud je e-mailová adresa již zadána BroadWorks/BroadCloud.
- 5. Přidejte novou mac adresu telefonu a e-mailové adresy uživatele, ke kterému chcete přiřadit input/newphones.csv soubor. Toto je vyžadováno pouze v případě, že správci partnerů chtějí poskytovat nové telefony ve velkoobchodním volání.
- 6. Volitelně povolte použití MAC adres z hlavičky User-Agent zprávy SIP REGISTER, když MAC adresa není k dispozici v profilu zařízení BroadWorks. Odkomentovat řádek "USE\_MAC\_ADDRESS\_FROM\_SIP\_REGISTER=yes"v souboru conf/partner.cfg

## <span id="page-21-0"></span>Naplnění input/customers.csv

Soubor input/customers.csv poskytuje data, která možná chybí v BroadWorks nebo BroadCloud (Rialto). Tento soubor může zůstat prázdný, pokud jsou všechny povinné informace již dostupné v BroadWorks nebo BroadCloud. Nemusíte vyplňovat všechny sloupce, pouze chybějící údaje jsou povinné.

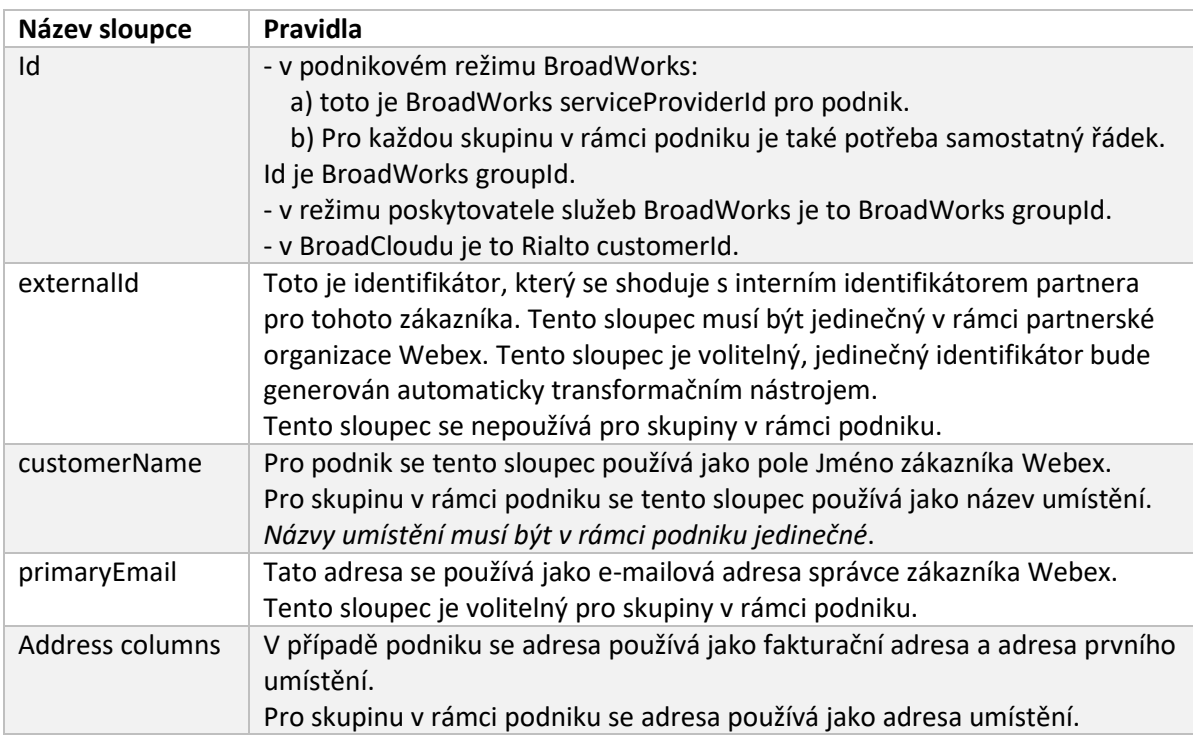

Níže uvedená tabulka vysvětluje nejdůležitější sloupce v input/customers.csv.

## <span id="page-21-1"></span>Pokyny ke spuštění

Spusťte nástroj Transform v libovolném operačním systému. Ke spuštění nástroje ve Windows a macOS použijte následující kroky:

## <span id="page-22-0"></span>**Windows**

### Provedením níže uvedeného příkazu spusťte nástroj Transform ve Windows:

*transform.bat -extract=<Extract-Tool-Output-Zip-file> -customers=<Input-Path-Customers-CSV> -users=<Input-Path-Users-CSV> -newphones=<Input-Path-NewPhones-CSV>*

## <span id="page-22-1"></span>macOS

## Chcete-li spustit nástroj transformace v systému MAC OS, proveďte následující kroky:

1. Provedením níže uvedených příkazů vytvořte virtuální prostředí a nainstalujte závislosti pro spuštění transformačního nástroje pomocí Pythonu:

*python3 -m venv venv source venv/bin/activate python3 -m pip install requests python3 -m pip install requests-oauthlib*

2. Spusťte níže uvedený příkaz a spusťte transformační nástroj:

*./transform.sh -extract=<Extract-Tool-Output-Zip-file> -customers=<Input-Path-Customers-CSV> -users=<Input-Path-Users-CSV> -newphones=<Input-Path-NewPhones-CSV>*

## <span id="page-22-2"></span>Předběžná kontrola zákazníka/uživatele

Nástroj Transform používá rozhraní API pro předběžnou kontrolu Webex Wholesale k zachycení pravděpodobných problémů s poskytováním, aby mohly být včas opraveny. Ve výchozím nastavení ověří zákazníkovu adresu a primární e-mail. Pokud je hodnota PROVISIONING\_ID uvedena v conf/partner.cfg soubor, také ověří informace o umístění pro zákazníka. Výsledky předběžné kontroly jsou zahrnuty do zprávy o výjimce.

Při spuštění transformačního nástroje lze navíc přidat následující volitelné parametry:

• -precheck

Kromě spuštění rozhraní API pro předběžnou kontrolu informací o zákaznících bude nástroj Transform Tool také spouštět rozhraní API předběžné kontroly pro e-maily odběratelů.

• -precheckinfo

Ve výchozím nastavení jsou do zprávy o výjimkách zahrnuty pouze chyby předběžné kontroly (tj. problémy, které blokují zřizování). Přidání tohoto příznaku bude zahrnovat také úspěšné výsledky předběžné kontroly (např. pokud již existuje organizace Webex, kterou lze automaticky připojit).

## <span id="page-22-3"></span>Terminálové protokoly

O úspěšné transformaci získáme v terminálu následující protokoly:

*Summary Report BroadWorks enterprises that can be successfully migrated: 1 BroadWorks enterprises that cannot be migrated: 0*

*BroadWorks users that can be successfully migrated: 4 BroadWorks users that cannot be migrated: 0 Phones that can be successfully migrated: 3 Phones that are not compatible with Webex Calling: 0*

## <span id="page-23-0"></span>Zpráva o výjimce

Nástroj Transform generuje zprávu o výjimce uvnitř *output/<timestamp>/exception\_report.txt* adresář. Pomocí této zprávy můžete identifikovat problémy, které ovlivní migraci, a opravit je v systému BroadWorks. Po použití opravy znovu spusťte nástroj Extrahovat a transformovat s novými daty. Vzorový soubor zprávy o výjimce takto:

*Exception Report Tue Oct 18 08:12:09 2022*

*Enterprises with Communication Barring Feature Recommendation: manually configure the Outgoing Calling Plan in Control Hub*

*\_\_\_\_\_\_\_\_\_\_\_\_\_\_\_\_\_\_\_\_\_\_\_\_\_\_\_\_\_\_\_\_\_\_\_\_\_\_\_\_\_\_\_\_\_\_\_\_\_\_\_\_\_\_\_\_\_\_\_\_\_\_\_\_\_\_\_\_\_\_\_\_\_\_\_\_\_\_\_\_*

*collabmigrationtestGRP\_engg*

## <span id="page-23-1"></span>Výstup

*{*

Výstupní JSON (*customer.json*) bude k dispozici v souboru *output/<timestamp>/<groupid>* adresář. Vzorek *customer.json* soubor je následující:

```
Průvodce velkoobchodním řešením RTM 24
   "customer": {
     "provisioningId": "!!!!!!!!!!REPLACE_WITH_PROVISIONINGID!!!!!!!!!!",
     "packages": [
      "webex_calling",
      "common_area_calling"
    ],
     "externalId": "external_id_engg_grp1",
     "address": {
      "addressLine1": "100 Main Street",
      "addressLine2": "",
      "city": "Gaithersburg",
      "stateOrProvince": "MD",
      "zipOrPostalCode": "20877",
      "country": "US"
    },
     "customerInfo": {
       "name": "Engineering Group - 1",
```

```
 "primaryEmail": "amareswaranvel+engineeringgroup1@gmail.com"
   },
   "provisioningParameters": {
     "calling": {
       "location": {
          "name": "Main",
          "address": {
            "addressLine1": "100 Main Street",
            "addressLine2": "",
            "city": "Gaithersburg",
            "stateOrProvince": "MD",
            "zipOrPostalCode": "20877",
            "country": "US"
          },
          "timezone": "America/New_York",
          "language": "en_us",
          "numbers": [
            "+15205551101",
            "+15205551102",
            "+15205551103",
            "+15205551104",
            "+15205551105",
            "+15205551106",
            "+15205551107",
            "+15205551108",
            "+15205551109",
            "+15205551110"
         ],
          "mainNumber": "+15205551101"
       }
     }
   }
 },
 "broadworks_info": {
   "service_provider_id": "collabmigrationtestSP_engg",
   "group_id": "collabmigrationtestGRP_engg"
 },
 "subscribers": [
   {
     "amareswaranvel+benjaminjack@gmail.com": {
       "subscriber": {
```

```
 "customerId": "!!!!!!!!!!REPLACE_WITH_CUSTOMERID!!!!!!!!!!",
           "email": "amareswaranvel+benjaminjack@gmail.com",
           "package": "webex_calling",
           "provisioningParameters": {
             "firstName": "Benjamin",
             "lastName": "Jack",
             "primaryPhoneNumber": "+15205551102",
             "extension": "1102"
          }
        },
         "features": [
 {
             "/v1/people/{personId}/features/voicemail": {
               "enabled": true,
               "sendBusyCalls": {
                 "enabled": true,
                 "greeting": "DEFAULT"
 },
               "sendUnansweredCalls": {
                 "enabled": true,
                 "greeting": "DEFAULT",
                 "numberOfRings": 3
              },
               "messageStorage": {
                 "mwiEnabled": true,
                 "storageType": "EXTERNAL",
                 "externalEmail": "engineering17861@mailnator.com"
 }
 }
 }
        ],
         "devices": [
          {
             "cisUuid": "!!!!!!!!!!REPLACE_WITH_PERSONID!!!!!!!!!!",
             "product": "DMS Cisco 7861",
             "mac": "CC98914EAAD7"
 }
        ]
      }
```
**Průvodce velkoobchodním řešením RTM** 26

 *}, {*

```
 "amareswaranvel+lucasoliver@gmail.com": {
         "subscriber": {
           "customerId": "!!!!!!!!!!REPLACE_WITH_CUSTOMERID!!!!!!!!!!",
           "email": "amareswaranvel+lucasoliver@gmail.com",
           "package": "webex_calling",
           "provisioningParameters": {
             "firstName": "Lucas",
             "lastName": "Oliver",
             "primaryPhoneNumber": "+15205551103",
             "extension": "1103"
 }
        },
         "features": [
           {
             "/v1/people/{personId}/features/voicemail": {
               "enabled": true,
               "sendBusyCalls": {
                 "enabled": true,
                 "greeting": "DEFAULT"
               },
               "sendUnansweredCalls": {
                 "enabled": true,
                 "greeting": "DEFAULT",
                 "numberOfRings": 3
               },
               "messageStorage": {
                 "mwiEnabled": true,
                 "storageType": "EXTERNAL",
                 "externalEmail": "engineering16821@mailnator.com"
 }
 }
 }
        ],
         "devices": [
 {
             "cisUuid": "!!!!!!!!!!REPLACE_WITH_PERSONID!!!!!!!!!!",
             "product": "DMS Cisco 6821",
             "mac": "5486BCAE7E45"
 }
        ]
      }
```

```
 },
    {
      "amareswaranvel+leojackson@gmail.com": {
         "subscriber": {
           "customerId": "!!!!!!!!!!REPLACE_WITH_CUSTOMERID!!!!!!!!!!",
           "email": "amareswaranvel+leojackson@gmail.com",
           "package": "webex_calling",
           "provisioningParameters": {
             "firstName": "Leo",
             "lastName": "Jackson",
             "primaryPhoneNumber": "+15205551104",
             "extension": "1104"
 }
        },
         "features": [
 {
             "/v1/people/{personId}/features/voicemail": {
               "enabled": true,
               "sendBusyCalls": {
                 "enabled": true,
                 "greeting": "DEFAULT"
              },
               "sendUnansweredCalls": {
                 "enabled": true,
                 "greeting": "DEFAULT",
                 "numberOfRings": 3
 },
               "messageStorage": {
                 "mwiEnabled": true,
                 "storageType": "EXTERNAL",
                 "externalEmail": "engineeringmacpc@mailnator.com"
 }
 }
 }
        ],
         "devices": []
      }
    },
    {
       "amareswaranvel+owenalex@gmail.com": {
         "subscriber": {
```

```
 "customerId": "!!!!!!!!!!REPLACE_WITH_CUSTOMERID!!!!!!!!!!",
           "email": "amareswaranvel+owenalex@gmail.com",
           "package": "webex_calling",
           "provisioningParameters": {
             "firstName": "Owen",
             "lastName": "Alexander",
             "primaryPhoneNumber": "+15205551101",
             "extension": "1101"
 }
        },
        "features": [
 {
             "/v1/people/{personId}/features/voicemail": {
              "enabled": true,
              "sendBusyCalls": {
                 "enabled": true,
                 "greeting": "DEFAULT"
 },
               "sendUnansweredCalls": {
                 "enabled": true,
                 "greeting": "DEFAULT",
                 "numberOfRings": 3
              },
               "messageStorage": {
                 "mwiEnabled": true,
                 "storageType": "EXTERNAL",
                 "externalEmail": "engineering8811@mailnator.com"
 }
 }
 }
        ],
        "devices": [
          {
             "cisUuid": "!!!!!!!!!!REPLACE_WITH_PERSONID!!!!!!!!!!",
             "product": "DMS Cisco 8811",
             "mac": "F87B204E4066"
 }
        ]
      }
```
**Průvodce velkoobchodním řešením RTM** 29

 *} ],*

```
 "auto_attendants": [],
  "call_queues": [],
  "hunt_groups": [],
  "schedules": [],
  "call_parks": [],
   "call_pickups": [],
  "paging_groups": [],
  "voice_portals": [
    {
       "name": "Automated Voice Portal",
       "firstName": "Automated",
       "lastName": "Voice Portal",
       "languageCode": "en_us",
       "phoneNumber": "+15205551105",
       "extension": "1105"
    }
  ],
  "shared_call_appearances": [],
  "business_communicator_desktop_to_upgrade_to_webex_app": [
     "PC Comm - Engg Device Profile"
  ],
  "connect_client_to_upgrade_to_webex_app": [],
  "locations": [],
"webex_for_broadworks_info": {
     "users": [
      {
        "id": 
"Y2lzY29zcGFyazovL3VzL1NVQlNDUklCRVIvY2QzNGViNWYtYTVmMi00OWQ1LTlkNWMtZTg1MDJiMDE4YTQ5"
      }
    ],
     "hydra_orgId": 
"Y2lzY29zcGFyazovL3VzL09SR0FOSVpBVElPTi9jMjJiYTMwNC1mODQ4LTRlOTktYWFmYy0zYWRlMjBmYTgzZTg",
     "hydra_customer_config_id": 
"Y2lzY29zcGFyazovL3VzL0VOVEVSUFJJU0UvYmIyMzA1MDEtMTUzMS00MzNiLTllM2QtODExY2FlYTExYmVk"
  }
```
Poznámka: 'webex\_for\_broadworks\_info` Vlastnost JSON je k dispozici pouze pro migrace Webex for BroadWorks. 'broadcloud info` Vlastnost JSON je k dispozici pouze pro migrace BroadCloud.

## <span id="page-29-0"></span>Provisioning Tool

*}*

Tento nástroj je společný pro všechny migrace: BroadWorks, Webex for BroadWorks a BroadCloud.

Nástroj Provisioning lze spustit na jakémkoli počítači (správcovském notebooku partnera) a používá veřejná rozhraní API Webex. Tento nástroj čte výstup nástroje transformace JSON (*customer.json*) soubor jako vstup a poskytování zákazníků, umístění, čísel, uživatelů, služeb a zařízení v řešení Webex Wholesale RTM.

## <span id="page-30-0"></span>Požadavky

Po stažení a rozbalení binárních souborů nástrojů pro migraci nakonfigurujte v adresáři nástroje pro zřizování následující předpoklady:

- 1. Nainstalujte do počítače Java 8, 11 nebo 17. Java je dostupná z mnoha zdrojů, včetně: <https://learn.microsoft.com/en-us/java/openjdk/download> https://aws.amazon.com/corretto/ https://download.oracle.com/java/17/latest/jdk-17\_macos-x64\_bin.dmg
- 2. Po stažení a rozbalení binárních souborů migračních nástrojů nastavte JAVA\_HOME proměnná prostředí v provisioning\_tool.sh pro MAC a provisioning\_tool.bat pro Windows.
- 3. The partner.cfg soubor:
- 4. Nastav PROVISONING ID a REFRESH TOKEN (Token zkopírován z nástroje Token Generator Tool). Administrátoři partnerů musí kontaktovat svůj tým účtů, aby získali PROVISIONING\_ID:

*PROVISIONING\_ID= Y2U4YWQxYmQtMWZlNy00NjRiLWExMmItMGJkODMzN2U5NmU0 REFRESH\_TOKEN=MzUwYjljODEtYmQ4MS00NGVhLTgwNGUtZjQ1NTEyZTViNzJkOTdj*

- 5. Soubor ALLOW\_ADMIN\_INVITE\_EMAILS na hodnotu false, pokud partner nechce uživatelům posílat uvítací e-mail. Výchozí hodnota je true.
- 6. MIGRATION\_MODE = Povolené hodnoty jsou broadworks\_to\_wholesale, webex\_for\_broadworks\_to\_wholesale, broadcloud\_migration\_same\_region, a broadcloud\_migration\_to\_another\_region. Tato vlastnost je volitelná pro migraci BroadWorks. Použijte ` webex\_for\_broadworks\_to\_wholesale` pro migrace Webex for BroadWorks. Použijte buď `broadcloud\_migration\_same\_region`, nebo `broadcloud\_migration\_to\_another\_region` pro migrace BroadCloud.
- 7. Použití WEBEX4BWKS\_EMAIL\_SUBJECT vlastnost pro migrace Webex for BroadWorks k odeslání předmětu e-mailu žádosti o změnu hesla pro předplatitele Webex for BroadWorks.
- 8. Použití WEBEX4BWKS\_EMAIL\_BODY vlastnost pro migrace Webex for BroadWorks k odeslání těla žádosti o změnu hesla pro předplatitele Webex for BroadWorks.

Pro migrace BroadCloud ve stejné oblasti,

- 1. Nástroj přeskočí poskytování čísel, zařízení a sdílených vzhledů hovorů.
- 2. Nástroj vytvoří uživatele a virtuální uživatele s rozšířením a dočasným rozšířením.

Pro migrace BroadCloud v jiné oblasti,

1. Nástroj poskytne čísla, zařízení a vzhledy sdílených hovorů.

2. Nástroj vytvoří uživatele a virtuální uživatele se skutečnými telefonními čísly a linkami.

## <span id="page-31-0"></span>Pokyny ke spuštění

Spusťte nástroj Provisioning Tool v libovolném operačním systému. Ke spuštění nástroje ve Windows a macOS použijte následující kroky:

#### <span id="page-31-1"></span>Windows

Chcete-li spustit nástroj transformace v operačním systému Windows, proveďte následující kroky:

*Poskytování jednomu zákazníkovi:*

*provision.bat -input=<Transform-Tool-Output-Customer-JSON-File-Path>*

*Poskytování více zákazníkům:*

*provision.bat -input=<Transform-Tool-Timestamp-Output-Directory-Path>*

#### <span id="page-31-2"></span>macOS

#### Chcete-li spustit nástroj transformace v systému MAC OS, proveďte následující kroky:

*Poskytování jednomu zákazníkovi:*

*./provision.sh -input=<Transform-Tool-Output-Customer-JSON-File-Path>*

*Poskytování více zákazníkům:*

*./provision.sh -input=<Transform-Tool-Timestamp-Output-Directory-Path>*

## <span id="page-31-3"></span>Terminálové protokoly

#### O úspěšném zřízení získáme v terminálu následující protokoly:

*Tool Name: Provisioning Tool Version: 1.15.0*

*\*\*\*\*\*\*\*\*\*\* Started Processing File : input/customer.json \*\*\*\*\*\*\*\*\*\*\*\*\*\*\*\**

## *Provisioning Customer Waiting for customer external\_id\_engg\_grp1 to complete provisioning... Waiting for customer external\_id\_engg\_grp1 to complete provisioning...*

**Průvodce velkoobchodním řešením RTM** 32 *Customer external\_id\_engg\_grp1 status : provisioned Provisioning Numbers Provisioning Users Provisioning User Features Provisioning Greetings*

*Provisioning Schedules Provisioning Devices Provisioning Shared Call Appearances Provisioning Auto Attendants Provisioning Call Queues Provisioning Hunt Groups Provisioning Group Pagings Provisioning Call Parks Provisioning Call Pickups Provisioning Voice Portal*

*\*\*\*\*\*\*\*\*\*\* Completed File : input/customer.json \*\*\*\*\*\*\*\*\*\*\*\*\*\*\*\**

## <span id="page-32-0"></span>Výstup

Provisioning Tool generuje zprávy o úspěchu a chybách uvnitř *output/<external\_id>/\*.success/error* soubory. Tyto soubory o úspěších a chybách můžeme použít k tomu, abychom se ujistili, zda je zřizování úspěšné nebo ne.

**Poznámka:** Po úspěšném spuštění nástroje pro zřizování obdrží administrátoři zákazníků a koncoví uživatelé e-mail z řešení Wholesale RTM.

Po úspěšném zřízení mohou administrátoři partnerů ověřit zřizování zákazníka v Partner Hub a Control Hub Portal. Podívejte se na následující ilustrace z Partner Hub a Control Hub Portal:

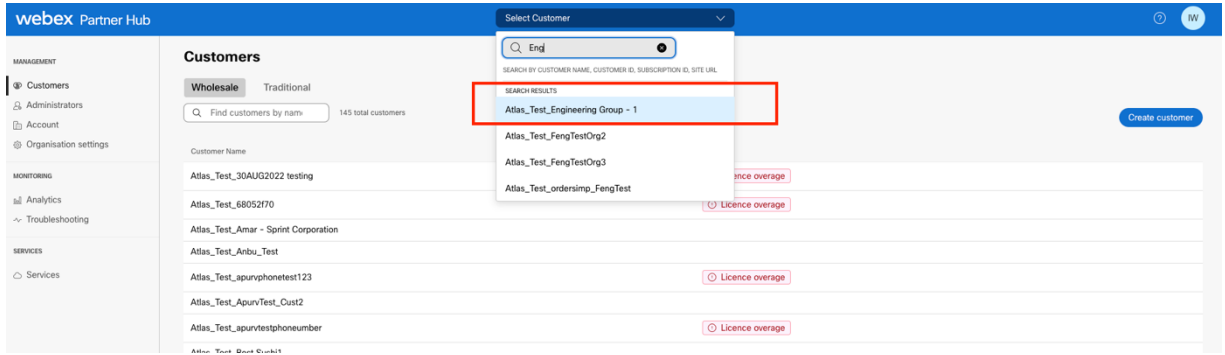

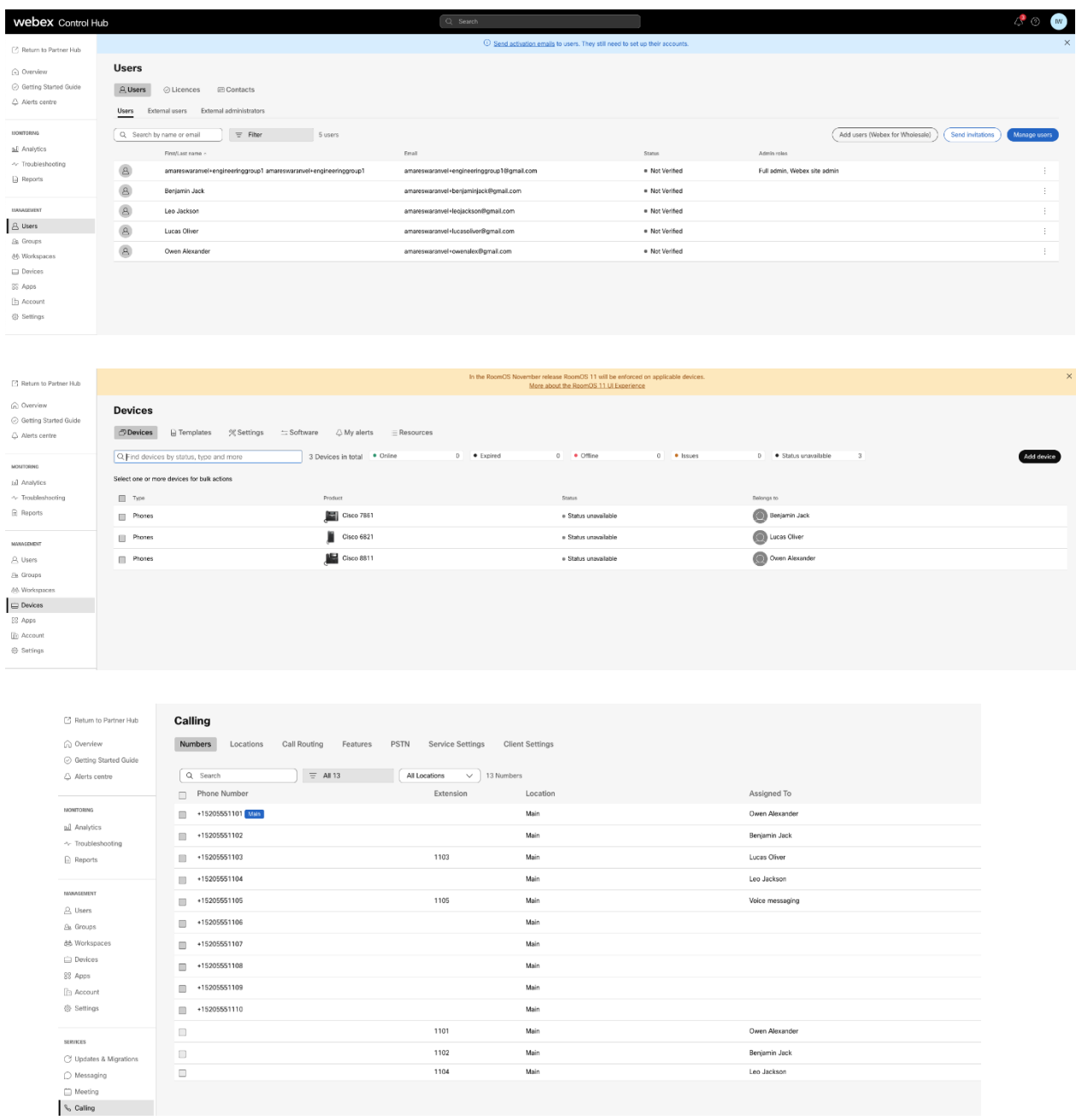

## <span id="page-33-0"></span>Nástroj pro přesun zařízení

Existují dvě varianty nástroje pro přesun zařízení:

1. Pro migrace BroadWorks a Webex for BroadWorks nástroj běží na sekundárním aplikačním serveru BroadWorks v partnerské síti a připojuje se přes OCI-P.

2. Pro migrace BroadCloud běží nástroj na platformě Rialto. Správce poskytovatele služeb používá portál poskytovatele služeb k odeslání požadavku na přesun.

## <span id="page-34-0"></span>Nástroj pro přesun zařízení pro BroadCloud

Pro partnery BroadCloud použijte portál poskytovatele služeb k odeslání žádosti o migraci čísel, zařízení a migrací SCA.

V rámci portálu poskytovatele služeb může žádost o migraci zahrnovat až 50 zákazníků. Během jednoho dne lze podat maximálně 10 žádostí.

Níže uvedené obrázky zobrazují portál poskytovatele služeb.

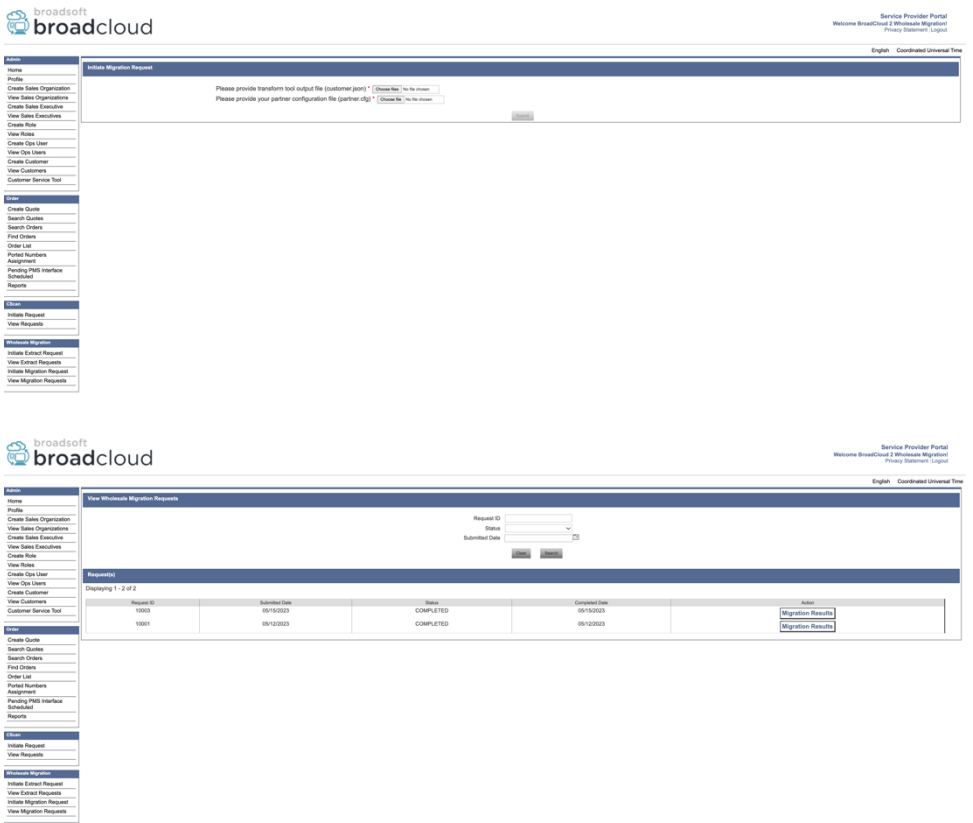

## <span id="page-34-1"></span>Nástroj pro přesun zařízení pro BroadWorks a Webex pro BroadWorks

Nástroj Device Move Tool musí běžet uvnitř sekundárního aplikačního serveru BroadWorks. Tento nástroj používá výstup nástroje Transform JSON (*customer.json*) soubor jako vstup a spusťte příkazy OCI-P pro migraci zařízení a softwarových klientů.

Níže uvedené operace se provedou při úspěšném spuštění nástroje pro přesun zařízení:

- 1. Zrušte registraci zařízení z BWKS a zaregistrujte je do řešení Velkoobchod RTM.
- 2. Uživatelé s klienty UC-One se při prvním přihlášení přesměrují na aplikaci Webex.
- 3. Deaktivujte telefonní čísla z BroadWorks a odstraňte telefonní čísla z BroadCloud.
- 4. Aktivujte čísla v řešení Velkoobchod RTM.
- 5. Vytvořte sdílené vzhledy hovorů ve velkoobchodě pro migrace BroadCloud.

## <span id="page-35-0"></span>SCP a SSH

- 1. SCP zařízení hýbat se binární soubory nástrojů uvnitř sekundárního aplikačního serveru BroadWorks.
- 2. SSH na sekundární server BroadWorks Application Server pro konfiguraci předpokladů a spuštění nástroje pro přesun zařízení.

## <span id="page-35-1"></span>Požadavky

1. Nastav REFRESH\_TOKEN (*Token zkopírován z nástroje Token Generator Tool*) v conf/partner.cfg soubor:

*REFRESH\_TOKEN=MzUwYjljODEtYmQ4MS00NGVhLTgwNGUtZjQ1NTEyZTViNzJkOTdj*

2. Ujistěte se, že sekundární ID uživatele aplikačního serveru BroadWorks, heslo a název hostitele jsou v souboru správné conf/deviceMoveTool.conf soubor:

*BW\_USER\_ID = admin BW\_PASSWORD = admin BW\_HOST\_NAME = localhost*

3. Upravte JDK/JRE životní prostředí cesta v devicemove.sh soubor, pokud sekundární aplikační server BroadWorks JDK/JRE cesta prostředí se liší od souboru:

*JAVA\_HOME=/usr/local/java/java\_base*

#### <span id="page-35-2"></span>Telefony Polycom

Chcete-li automaticky přesunout telefony Polycom z BroadWorks do velkoobchodního volání, musí partnerský administrátor vytvořit nový soubor typu profilu identity/zařízení na systémové úrovni v BroadWorks v *každý* Šablona zařízení Polycom. Postupujte podle snímku obrazovky na další stránce a nahrajte soubor vlastního souboru *device-move-tool/conf/deviceProfile/{region}/polycom\_vvx.cfg*. Po nahrání nového souboru zařízení se ujistěte, že nově vytvořený soubor existuje na úrovni skupiny. Ujistěte se také, že soubor migration\_%BWMAC ADDRESS%.cfg není v konfliktu s žádným existujícím souborem ve vašem systému).

Poznámka: ignorovat soubor *device-move-tool/conf/deviceProfile/{region}/polycom\_vvx2.cfg* které najdete vedle sebe polycom\_vvx.cfg. Používá se interně nástrojem pro přesun zařízení.

Proces migrace pro telefony Polycom je:

1. Nástroj pro přesun zařízení automaticky nahradí soubor %BWMACADDRESS%.cfg na úrovni zařízení se souborem polycom\_vvx2.cfg. Všimněte si, že tento soubor odkazuje na migration\_%BWMAC ADDRESS%.cfg.

2. Nástroj pro přesun zařízení požádá BroadWorks AS, aby znovu sestavil profily zařízení na úrovni skupiny nebo zařízení<sup>2</sup>.

3. Nástroj pro přesun zařízení požádá BroadWorks AS o restartování telefonů na úrovni skupiny nebo zařízení.

4. Po požadavku na restart se telefony Polycom stáhnou a zpracují %BWMACADDRESS%.cfg, který požádá telefony Polycom o stažení a zpracování migration\_%BWMACADDRESS%.cfg, který nastavuje device.prov.serverName na https://plcm.sipflash.com <sup>3</sup>

5. Telefon Polycom ke stažení %BWMACADDRESS%.cfg z https://plcm.sipflash.com a bude řízena Webex Calling DMS.

<sup>2</sup> Působení na úrovni skupiny nebo zařízení závisí na konfiguraci parametru deviceLevelRebuild v souboru device-move-tool/conf/partner.cfg.

<sup>&</sup>lt;sup>3</sup> https://plcm.sipflash.com pro oblast USA mají jiné oblasti jiné adresy URL.

**Průvodce velkoobchodním řešením RTM** 37

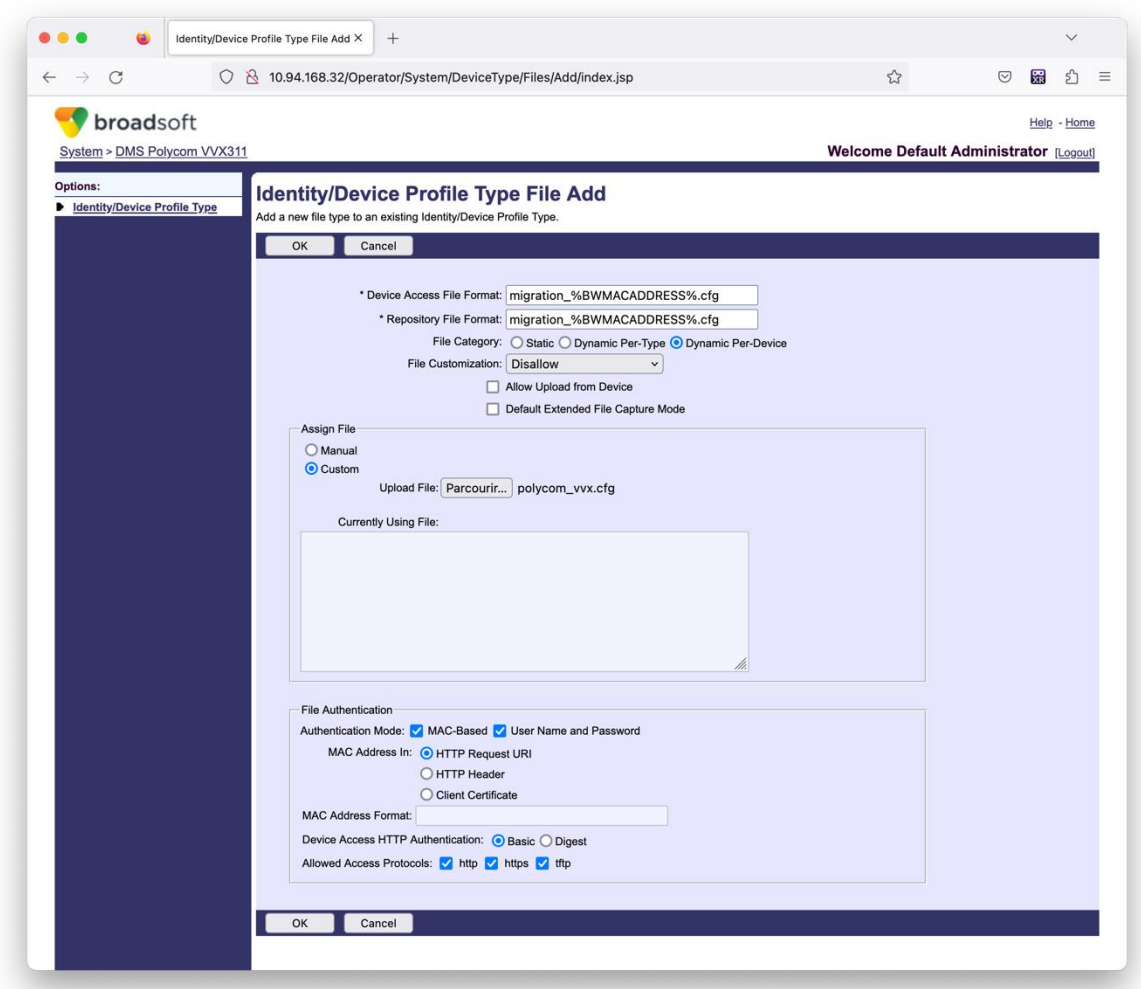

**Poznámka:** Pro pole "MAC adresa v:" použijte stejné hodnoty jako u ostatních souborů ve vaší šabloně Polycom. (Na snímku obrazovky používáme URI požadavku HTTP, ale to nemusí být vhodné pro partnerské nasazení BroadWorks AS.)

#### <span id="page-37-0"></span>Pokyny ke spuštění

Spusťte níže uvedený příkaz v sekundárním aplikačním serveru BroadWorks v adresáři nástroje pro přesun zařízení:

*Pro přesun zařízení jednoho zákazníka:*

*./devicemove.sh -input=<Transform-Tool-Output-Customer-JSON-File-Path>*

*Pro přesun zařízení více zákazníků:*

*./devicemove.sh -input=<Transform-Tool-Timestamp-Output-Directory-Path>*

## <span id="page-37-1"></span>Terminálové protokoly

O úspěšném spuštění nástroje pro přesun zařízení pro migraci zařízení získáme v terminálu následující

#### protokoly:

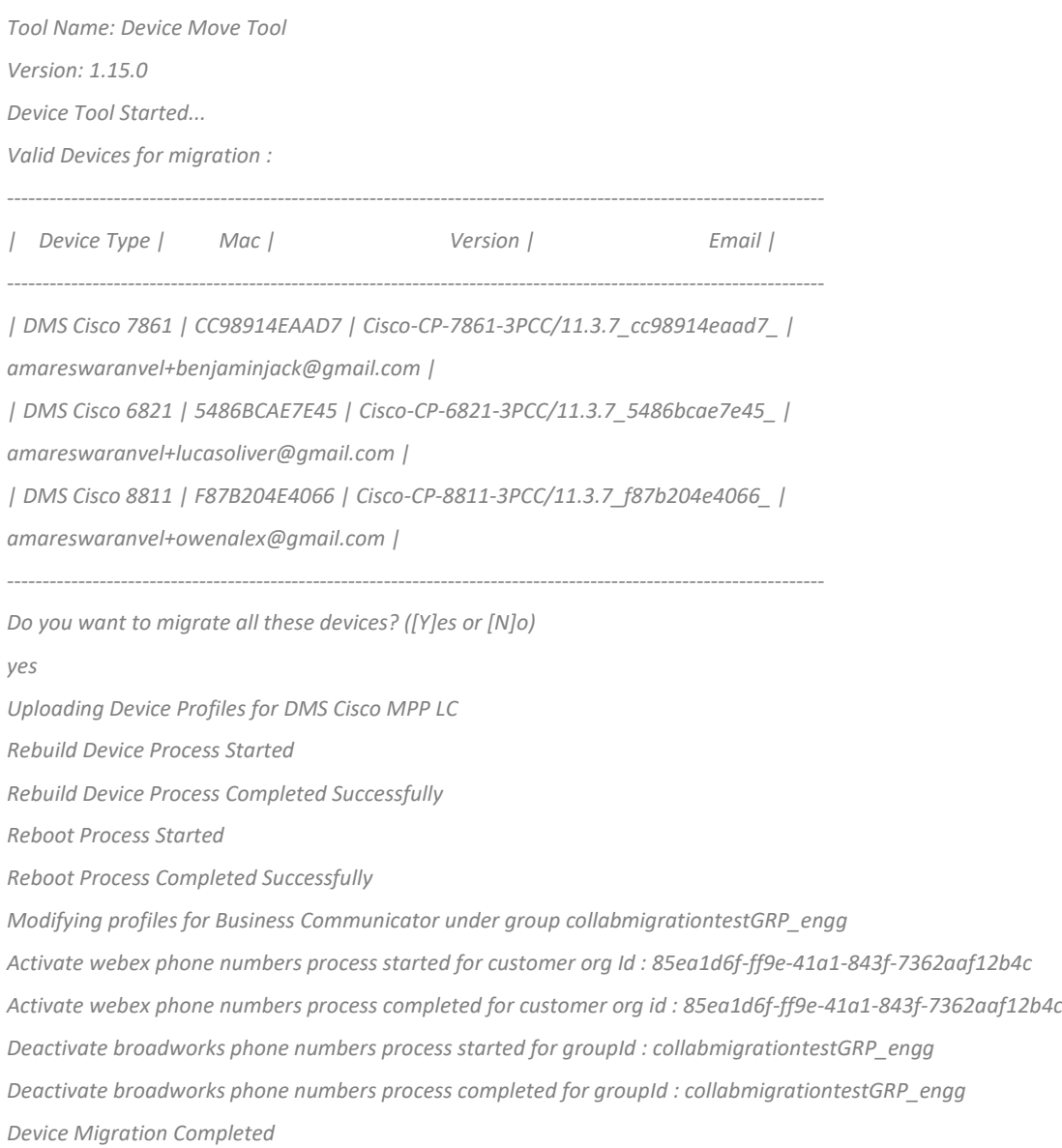

## <span id="page-38-0"></span>Výstup

Po migraci zařízení jsou zařízení online a připravena volat/přijímat hovory. Na následujícím obrázku zjistíte, zda je stav zařízení online:

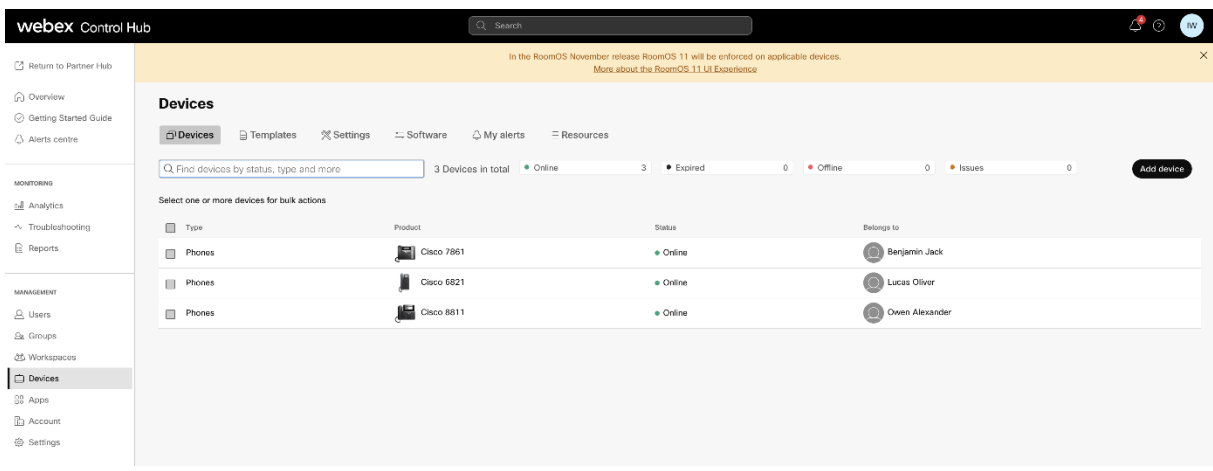

Po migraci zařízení jsou čísla aktivní. Podívejte se na následující obrázek, abyste viděli, zda jsou čísla

aktivní:

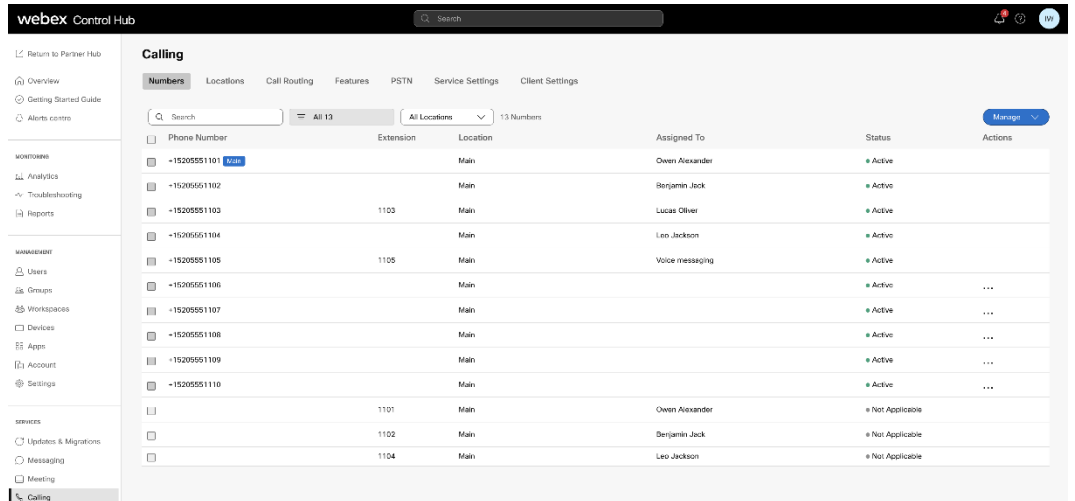

## <span id="page-39-0"></span>Aktivujte telefonní čísla prostřednictvím Control Hub

Pokud správci partnerů nemají zařízení pro přesun z BroadWorks do velkoobchodu, není třeba spouštět nástroj pro přesun zařízení. Správci partnerů mohou pomocí veřejného odkazu níže aktivovat telefonní čísla přímo prostřednictvím portálu Control Hub.

## <https://help.webex.com/en-us/article/wkj3f0/Manage-phone-numbers-in-Control-Hub>

**Poznámka:** Deaktivace telefonních čísel v BroadWorks je volitelná, pokud správci partnerů aktivují svá telefonní čísla prostřednictvím Control Hub.

## <span id="page-39-1"></span>Nepodporovaná zařízení

Pokud zákazník používá nepodporovaná zařízení řešením Wholesale RTM, pak tato zařízení nejsou způsobilá pro migraci. V tomto případě máte následující možnosti:

- 1. Před migrací zajistěte nové telefony na BroadWorks.
- 2. Nechte staré telefony v BroadWorks a uživatelé si musí nainstalovat aplikaci Webex, aby mohli volat a přijímat hovory.

## <span id="page-40-0"></span>Po migraci

Dopady po migraci jsou následující:

## <span id="page-40-1"></span>Dopad administrátorů

Po migraci musí správci:

- Začněte ke konfiguraci funkcí používat Partner Hub a Control Hub místo CommPilot.
- Překonfigurujte všechny funkce, které nejsou součástí migrace.
- Naučte se telefonní plán Webex Calling. Pamatujte, že vytáčecí plány a přístupové kódy nelze konfigurovat.

## <span id="page-40-2"></span>Dopad na uživatele

Proces migrace má na uživatele minimální dopad. Podporované funkce by po migraci měly fungovat stejně jako před migrací. U všech nepodporovaných by je měl administrátor po migraci překonfigurovat na Webex, aby zajistil, že to nebude mít žádný dopad na uživatele.:

- Uživatelé po migraci přijdou o historii volání a zpráv.
- Uživatelé přijdou o všechna osobní nastavení a přizpůsobení linky tlačítek (například rychlé volby). Uživatelé musí po migraci tato nastavení překonfigurovat.
- Uživatelé musí při prvním přihlášení resetovat své přístupové kódy a hesla.
- Uživatelé, kteří používají klienta UC-One, musí při prvním přihlášení upgradovat na aplikaci Webex.
- Uživatelé, kteří nemají volajícího klienta, si musí stáhnout a nainstalovat aplikaci Webex.

## <span id="page-40-3"></span>Vrátit migraci

Během operace vrácení jsou zapojeni nástroj Device Move Tool, Webex Calling CPE Team a správce partnera. Operace vrácení musí být provedena vždy pro jeden podnik.

## <span id="page-40-4"></span>Vrátit migraci – BroadWorks a Webex for BroadWorks

Proces vrácení pro BroadWorks a Webex pro BroadWorks je následující:

- 1. Otevřete lístek pomocí Cisco TAC a požádejte o vrácení zařízení
- 2. Spusťte nástroj Device Move Tool v režimu návratu na sekundárním aplikačním serveru BroadWorks, abyste vrátili migraci zařízení.
- a. Nástroj pro přesun zařízení nastaví adresu URL DMS zpět na adresu URL DMS poskytovatele služeb v profilech zařízení v BroadWorks.
- b. Aktivuje čísla zpět v BroadWorks.
- 3. Webex Calling Team nastaví DMS URL zpět na DMS URL poskytovatele služeb v profilech zařízení v řešení Wholesale RTM.
- 4. Administrátoři partnerů musí deaktivovat/smazat telefonní čísla v řešení Velkoobchod RTM prostřednictvím portálu CH.
- 5. Správci partnerů musí přesunout telefonní čísla PSTN zpět do BroadWorks.

## <span id="page-41-0"></span>Pokyny ke spuštění nástroje Device Move Tool v režimu Revert Mode

Chcete-li spustit nástroj Device Move Tool v režimu návratu, postupujte podle následujících kroků:

Spusťte níže uvedený příkaz v sekundárním aplikačním serveru BroadWorks v adresáři nástroje pro přesun zařízení:

### <span id="page-41-1"></span>*Vrátit profily*

*./devicemove.sh -input= <Transform-Tool-Output-Customer-JSON-File-Path> -revertProfiles*

### <span id="page-41-2"></span>*Vrátit čísla*

*./devicemove.sh -input= <Transform-Tool-Output-Customer-JSON-File-Path> -revertNumbers*

## <span id="page-41-3"></span>Terminálové protokoly

O úspěšném spuštění nástroje pro přesun zařízení pro návrat k operaci získáme v terminálu následující

protokoly:

## <span id="page-41-4"></span>*Vrátit profily*

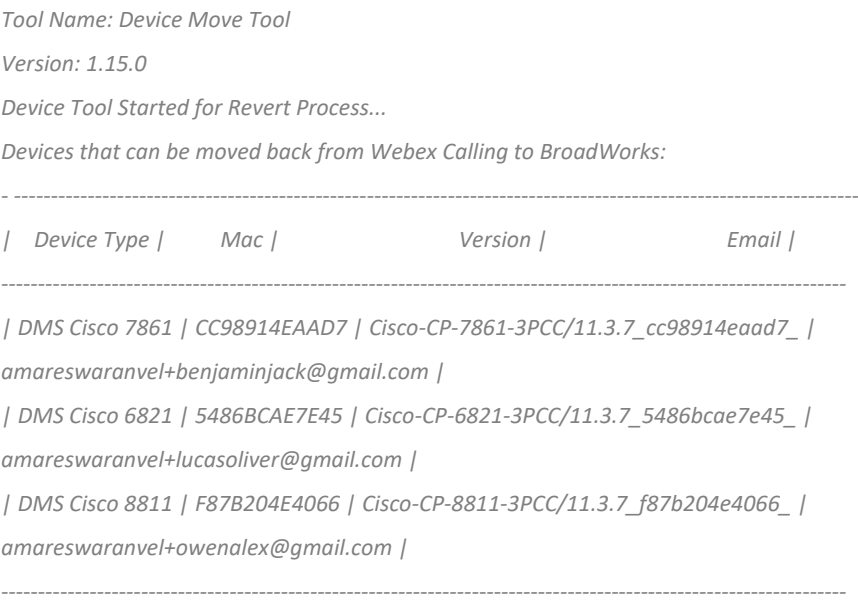

*Do you want to move back these devices from Webex Calling to BroadWorks? (Yes, Y, No, N):* 

*Uploading Device Profiles for DMS Cisco MPP LC Rebuild Device Process Started Rebuild Device Process Completed Successfully Reboot Process Started Reboot Process Completed Successfully Device Migration Completed for Deprovision Process*

#### <span id="page-42-0"></span>*Vrátit čísla*

*Tool Name: Device Move Tool Version: 1.15.0 Do you want to continue reverting numbers to Broadworks ? ([Y]es or [N]o): Y [+15205551101, +15205551102, +15205551103, +15205551104, +15205551105, +15205551106, +15205551107, +15205551108, +15205551109, +15205551110] Starting revert Activate broadworks phone numbers process started for groupId : collabmigrationtestGRP\_engg Activate broadworks phone numbers process completed for groupId : collabmigrationtestGRP\_engg Device Migration Revert process Completed Successfully*

## <span id="page-42-1"></span>Vrátit migraci – BroadCloud Carrier

### Proces vrácení pro partnery BroadCloud je následující:

- 1. Otevřete lístek pomocí Cisco TAC a požádejte o vrácení zařízení
- 2. Spusťte nástroj Device Move Tool v režimu návratu:
	- a. Přiřazení telefonních čísel z Webex Calling bude zrušeno a uživatelům a službám zůstanou pouze linky.
	- b. E-mailové adresy ve Webex Calling budou vráceny na dočasné e-mailové adresy.
	- c. Telefony budou z Webex Calling odstraněny
	- d. Telefonní čísla, e-mailové adresy používané jako alternativní identifikátory a telefony budou znovu vytvořeny v BroadCloud
	- e. Telefony budou restartovány
- 3. Správci partnerů musí přesunout telefonní čísla PSTN zpět k BroadCloud Carrier.

## <span id="page-42-2"></span>Technická omezení

1. Nástroj pro přesun zařízení nedeaktivuje čísla ve velkoobchodním volání kvůli technickým omezením během operace návratu.